# **Instrucciones de servicio**

# **VEGA Inventory System**

(Versión servidor local) Configuración, primeros pasos

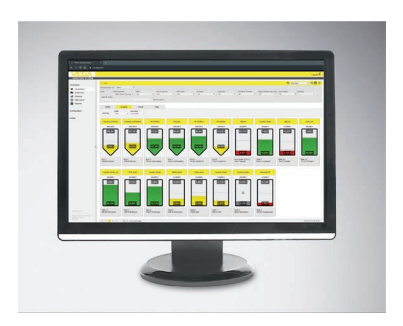

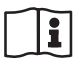

Document ID: 49697

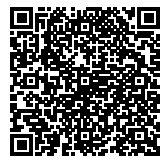

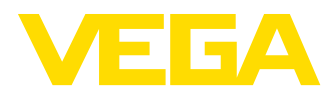

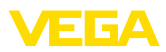

# Índice

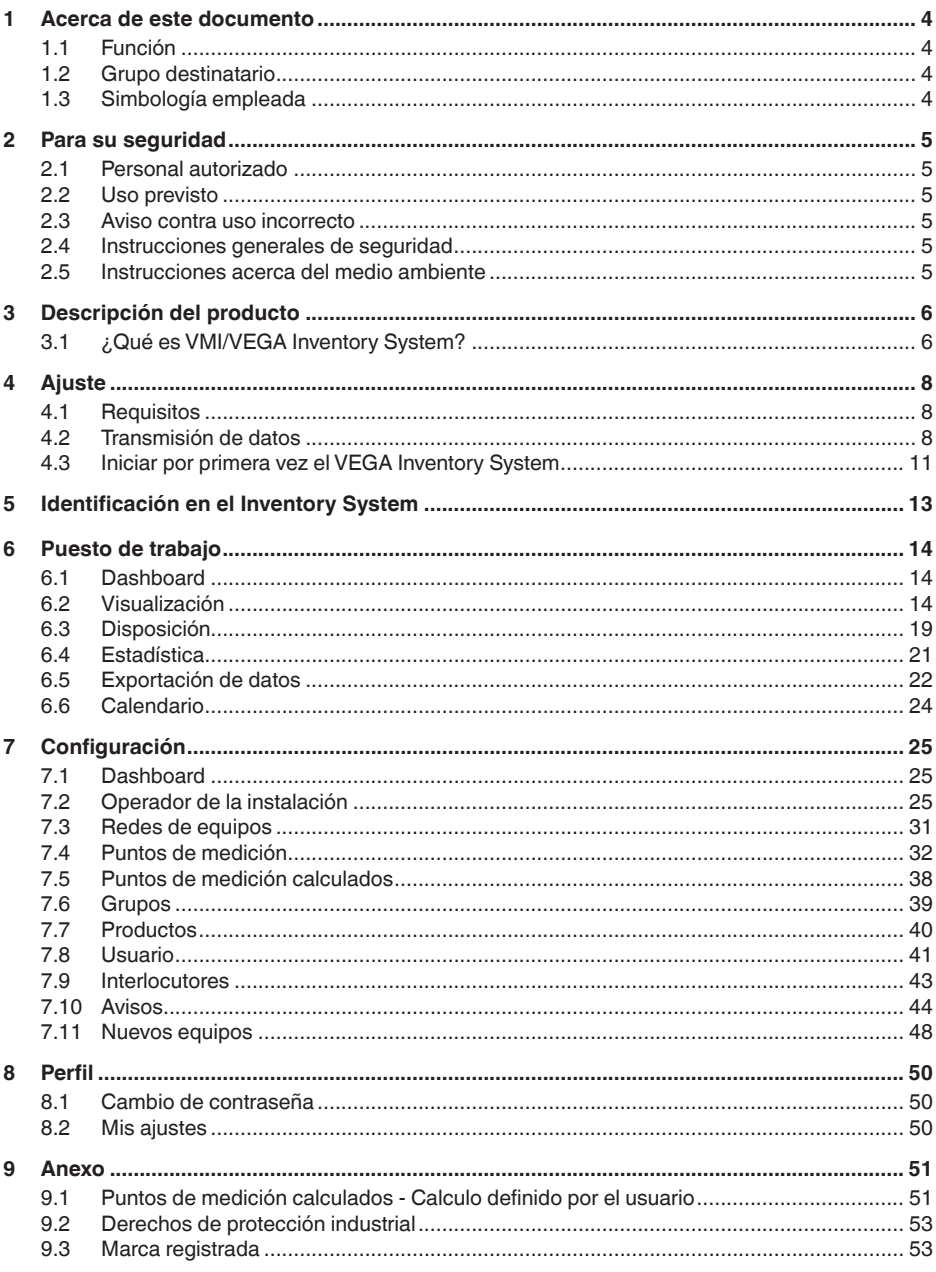

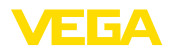

Estado de redacción: 2019-11-18

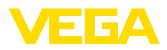

### **1 Acerca de este documento**

### **1.1 Función**

El presente manual de instrucciones le brinda todas las informaciones necesarias para la instalación y puesta en marcha. Por eso leerla antes de la puesta en marcha, conservándola todo el tiempo al alcance de la mano como parte integrante del producto.

### **1.2 Grupo destinatario**

Este manual de instrucciones está dirigido al personal cualificado. El contenido de esta instrucción debe ser accesible para el personal cualificado y tiene que ser aplicado.

### **1.3 Simbología empleada**

#### **ID de documento** Iil

Este símbolo en la portada de estas instrucciones indica la ID (identificación) del documento. Entrando la ID de documento en [www.vega.com](http://www.vega.com) se accede al área de descarga de documentos.

### **Información, sugerencia, nota**

Este símbolo caracteriza informaciones adicionales de utilidad.

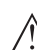

**Cuidado:** En caso de omisión de ese mensaje se pueden producir fallos o interrupciones.

**Aviso:** En caso de omisión de ese aviso se pueden producir lesiones personales y/o daños graves del dispositivo.

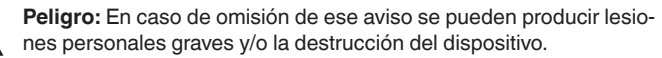

#### **Aplicaciones Ex**

Este símbolo caracteriza instrucciones especiales para aplicaciones Ex.

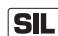

### **Aplicaciones SIL**

Este símbolo caracteriza las instrucciones para la seguridad funcional especialmente importantes para aplicaciones relevantes de seguridad.

**• Lista**

El punto precedente caracteriza una lista sin secuencia obligatoria

**→ Paso de procedimiento** Esa flecha caracteriza un paso de operación individual.

### **1 Secuencia de procedimiento**

Los números precedentes caracterizan pasos de operación secuenciales.

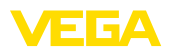

### <span id="page-4-0"></span>**2 Para su seguridad**

### <span id="page-4-1"></span>**2.1 Personal autorizado**

Todas las operaciones descritas en esta documentación tienen que ser realizadas exclusivamente por personal cualificado y autorizado por el titular de la instalación.

### <span id="page-4-2"></span>**2.2 Uso previsto**

VEGA Inventory System es un software basado en web para el registro, la representación y el procesamiento sencillos de valores de medición. Los valores de medición pueden ser transferidos al servidor central mediante red de comunicación, Internet o telefonía móvil.

### <span id="page-4-3"></span>**2.3 Aviso contra uso incorrecto**

En caso de empleo inadecuado o contrario a las prescripciones pueden aparecer riesgos de aplicación específicos de este equipo. Esto puede resultar en daños a la propiedad, lesiones personales o daños al medio ambiente. Los valores de medición visualizados solamente se pueden emplear para la visualización y vigilancia de existencias. Por eso no se permite p. Ej. una vigilancia automática contra sobrellenado (protección contra sobrellenado) o control de proceso en tiempo real.

### <span id="page-4-4"></span>**2.4 Instrucciones generales de seguridad**

La instalación y el empleo se realizan bajo riesgo propio. No se asume ningún tipo de responsabilidad por daños de vicio de la cosa.

### <span id="page-4-5"></span>**2.5 Instrucciones acerca del medio ambiente**

La protección de la base natural de vida es una de las tareas más urgentes. Por eso hemos introducido un sistema de gestión del medio ambiente, con el objetivo de mejorar continuamente el medio ambiente empresarial. El sistema de gestión del medio ambiente está certificado por la norma DIN EN ISO 14001.

Ayúdennos a cumplir con esos requisitos.

**VMI**

<span id="page-5-1"></span><span id="page-5-0"></span>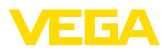

### **3 Descripción del producto**

### **3.1 ¿Qué es VMI/VEGA Inventory System?**

VMI significa Vendor Managed Inventory (Existencia controlada por

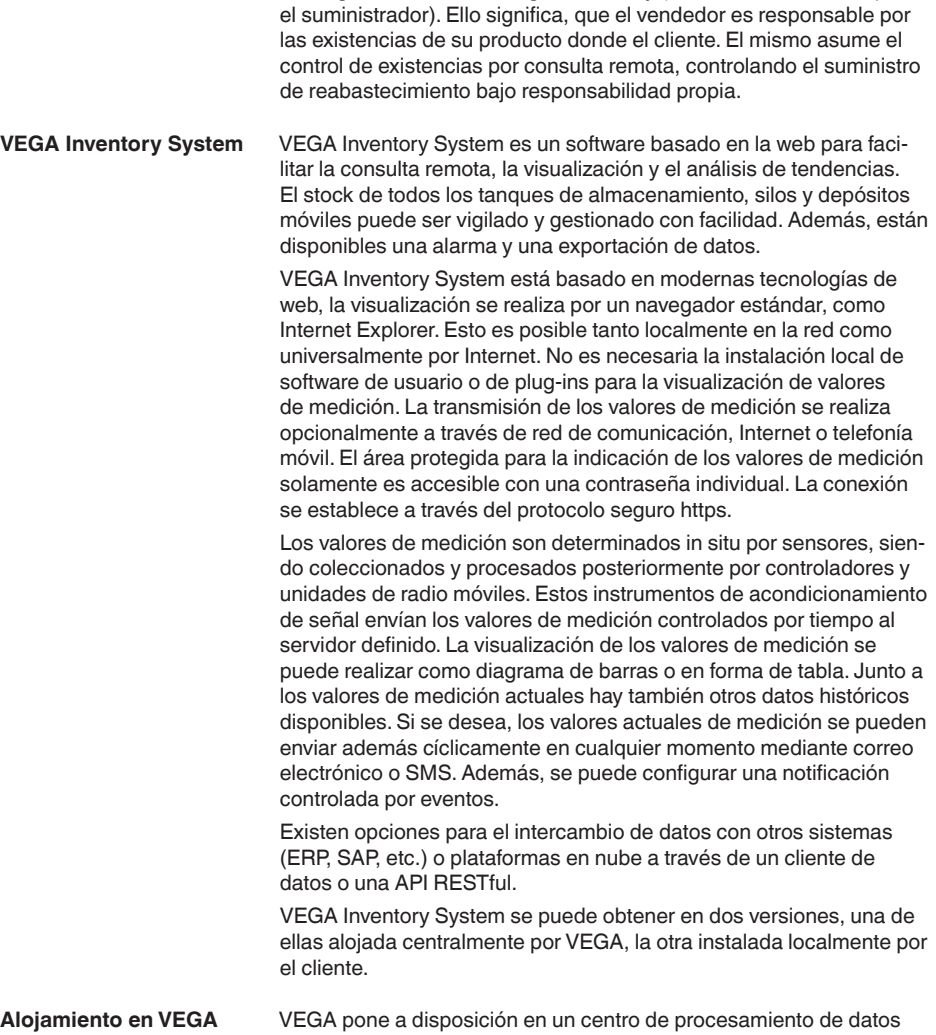

propio los servidores para la administración de los datos de existencias. Por medio de una alimentación ininterrumpida de corriente, un software redundante y un backup automático, se asegura una muy alta disponibilidad. La configuración del software, la administración y las actualizaciones futuras del software están incluidas en el precio de compra.

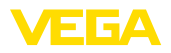

### **Servidor local**

Con esta variante, VEGA suministra la técnica de equipos y el software. La instalación, la configuración y la administración es asumida por el propio cliente. La conservación del funcionamiento así como el mantenimiento, el backup de datos y la actualización del software es igualmente responsabilidad del cliente. Condición para ello es una infraestructura propia de TI con los especialistas correspondientes.

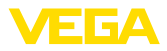

### **4 Ajuste**

### **4.1 Requisitos**

Para poder utilizar el VEGA Inventory System, tienen que cumplirse las condiciones siguientes:

En la versión "*Servidor local*" el Inventory System se opera en un servidor de la empresa. Por lo tanto, la instalación debe ser realizada en primer lugar por el departamento de TI de su empresa o asociado de TI. Para este fin, hay una instrucción de instalación individual incluido en el alcance de suministros del Inventory System o se pueden descargar desde nuestro sitio web. Los requisitos del sistema se pueden ser encontrar también en el presente documento. **Instalación del software**

Para poder visualizar los valores de medición en el sistema de inventario de VEGA, los instrumentos de control y las unidades móviles de radio adecuadas deben suministrar los valores de medición necesarios (véase el capítulo "*Transmisión de datos*"). **Puesta en marcha equipos de campo**

#### Para visualizar los valores de medición, cada usuario necesita uno de los siguientes navegadores en la versión actual: **Requisitos del navegador**

- Internet Explorer a partir de la versión 9
- Edge
- Firefox
- Chrome
- Safari
- Opera

### **4.2 Transmisión de datos**

Los datos se pueden transferir al servidor de Inventory System a través de Ethernet o de redes móviles. Sólo los equipos VEGA pueden enviar datos al sistema de inventario, son posibles las combinaciones siguientes.

- Controladores (VEGAMET, VEGASCAN) a través de Ethernet
- Controladores (VEGAMET, VEGASCAN) a través de Ethernet y enrutadores móviles
- Unidad de radio (PLICSMOBILE) a través de redes de radio móviles

Cada controlador o unidad de radio se combina con los sensores y puntos de medición en una denominada red de equipos. Estas redes de equipos se configuran manualmente en Inventory System para permitir la lectura de datos, véase el capítulo [Redes de equipos.](http://Redes de equipos)

Antes de la transmisión de datos hay que poner en servicio el equipo VEGA y configurar un evento de transmisión de datos (transmisión de valores de medición). Observar las instrucciones de servicio correspondientes y el software de configuración PACTware con ayuda online. PACTware se puede descargar de la página web de VEGA.

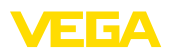

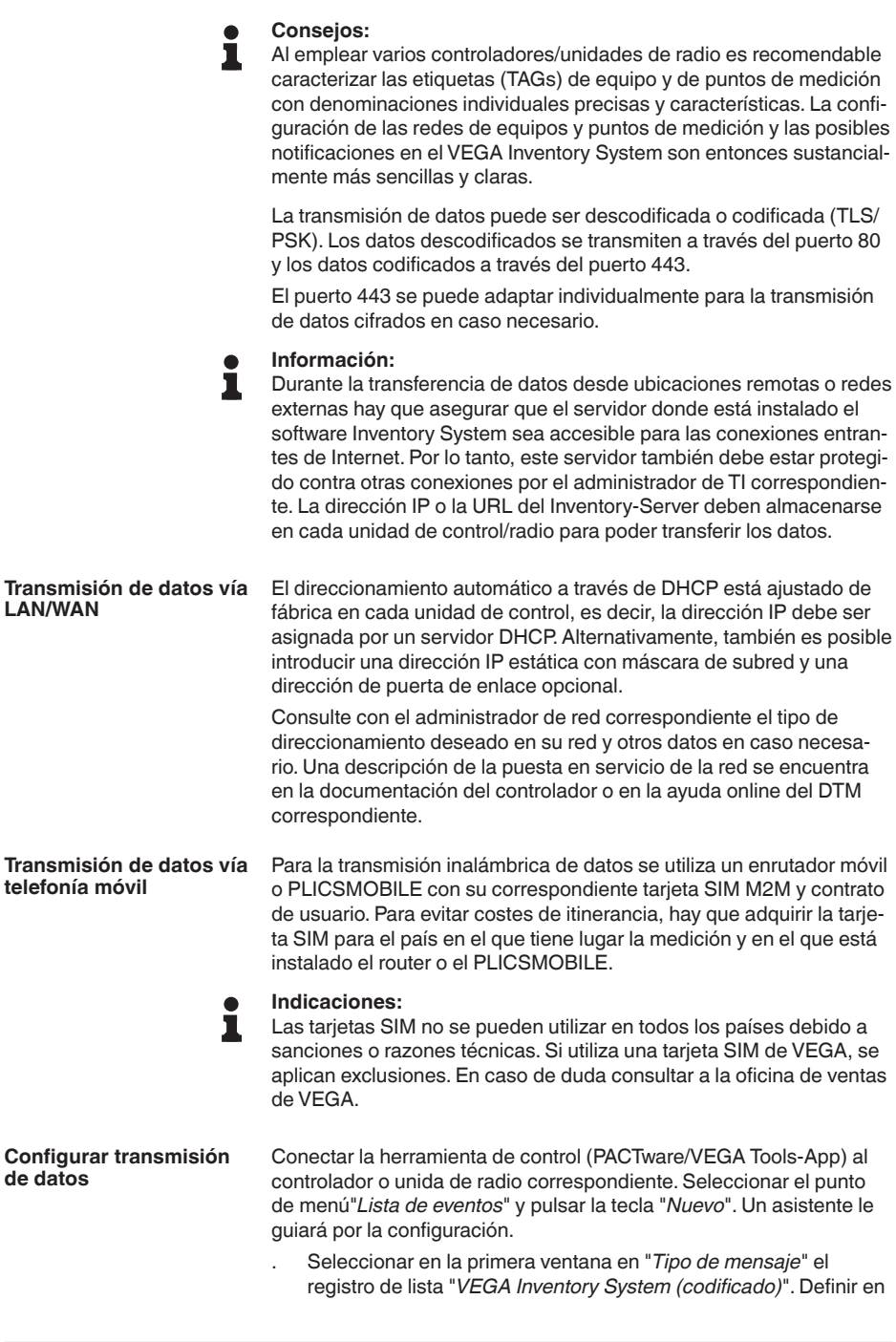

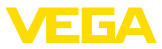

"*Tipo de evento*", si la transmisión de valores de medición ha de funcionar "*Controlada por tiempo*" o "*Valor de medición/controlado por tiempo*".

- . En el segundo paso entrar el nombre o la dirección IP del servidor. El nombre del servidor o su dirección IP se lo suministrará el administrador de la red correspondiente, que también instaló el VEGA Inventory System.
- En el último paso, defina cuándo o con qué frecuencia se transmiten los valores de medición. Recomendamos una combinación de transmisión de datos controlada por tiempo y por eventos. En este modo de operación "*Valor de medición/controlado por tiempo*" se envía cíclicamente en momentos libremente definibles un valor de medición. Además se envía un valor de medición cuando se registran cambios de valor de medición.
	- **Ejemplo:** Los valores de medición actuales se transmiten cíclicamente 4 veces de cada seis horas diariamente. Durante el control de evento se pone un valor de medición adicional, si la diferencia de valor de medición supera el 5%.
- . Transmitir sus ajustes al controlador

Después de concluida la configuración conviene iniciar una transmisión de prueba al servidor. Seleccione para ello el evento configurado y entonces el punto de menú "*Test*" con la tecla derecha del ratón.

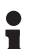

#### **Información:**

Anote el número de serie del controlador o del PLICSMOBILE. Esto es necesario en la creación posterior de la red de dispositivos. Para obtener más información acerca de la transmisión de los valores de medición véase la documentación anexa del equipo.

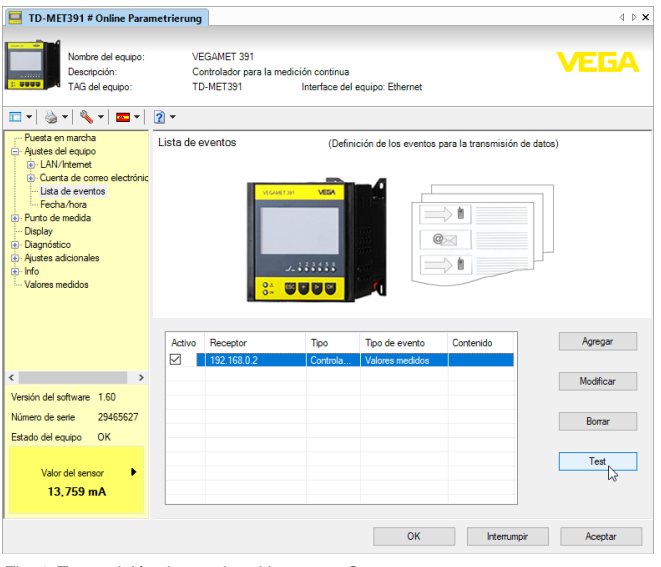

*Fig. 1: Transmisión de prueba al Inventory Server*

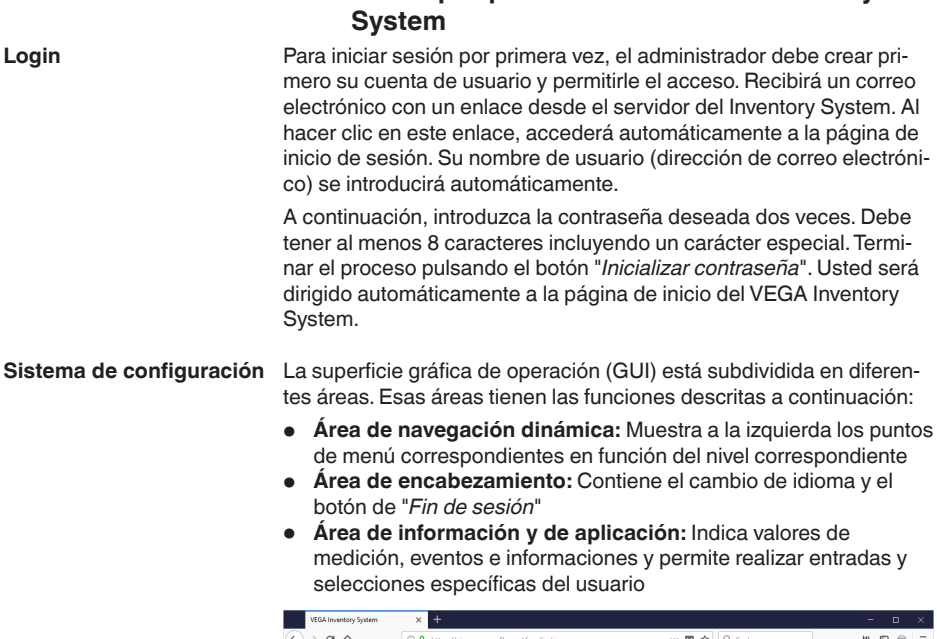

**4.3 Iniciar por primera vez el VEGA Inventory**

| <b>VEGA Inventory System</b>                    |         | $\ddot{}$<br>×                            |                         |                  |               |                 |                      |                       |         |          |                     |                                            | -               |        | $\Box$    | $\times$ |
|-------------------------------------------------|---------|-------------------------------------------|-------------------------|------------------|---------------|-----------------|----------------------|-----------------------|---------|----------|---------------------|--------------------------------------------|-----------------|--------|-----------|----------|
| $\leftarrow$<br>G<br>⋒<br>$\rightarrow$         |         | 1 https://vis.wega.com/?app=Visualization |                         |                  |               |                 |                      | $\cdots$ $\heartsuit$ | ☆       | Q Suchen |                     |                                            | W.              | ▣      | ⊖         | Ξ        |
|                                                 |         |                                           |                         |                  |               |                 |                      |                       |         |          |                     | Iniciado como john doe@gmail.com - Español |                 |        |           |          |
|                                                 |         |                                           |                         |                  |               |                 |                      |                       |         |          |                     |                                            | Cerrar sesión + |        |           |          |
| <b>INVENTORY SYSTEM</b>                         |         |                                           |                         |                  |               |                 |                      |                       |         |          |                     |                                            |                 |        |           |          |
| Espacio de trabajo                              |         | - Vistas                                  |                         |                  |               |                 |                      |                       |         |          | 49 14:58 TD         |                                            |                 |        | ▼〇凹目      |          |
| Visualización<br>$\bullet$                      |         | Agrupando acc. a: Ninguno                 |                         | ٠                |               |                 |                      |                       |         |          |                     |                                            |                 |        |           |          |
| Programación                                    | filtro: | Todo                                      | Nombre de depósito<br>٠ | Producto<br>Todo | ۰             | Todo            | Estado de nivel<br>٠ | Alertas<br>Todo       |         | ۰        | Previsión<br>$\sim$ | ۰                                          |                 |        |           |          |
| ыL<br>Estadísticas                              |         | Área de búsqueda                          |                         |                  |               |                 |                      |                       |         |          |                     |                                            |                 |        |           |          |
| ⊕<br>Exportación de datos                       |         |                                           |                         |                  | $\mathbf{v}$  | Punto de inicio |                      |                       |         |          |                     |                                            |                 |        |           |          |
| 巤<br>Calendario                                 |         |                                           |                         |                  |               |                 |                      |                       |         |          |                     |                                            |                 |        |           |          |
|                                                 |         | Tabla                                     | Gráfico                 | Tendencia.       |               | Mapa            |                      |                       |         |          |                     |                                            |                 |        |           |          |
| Configuración                                   |         | Nombre de d.                              | Ubicaci.                | ÷<br>Producto    | <b>Puento</b> | ÷               | Estado de oj         |                       | Nivel   |          | : Capacidad I       | ÷<br>Limite máxim                          |                 | Pre.   | ÷         |          |
| Perfil                                          | ٠       | <b>TD-MET391</b>                          | 89073 Ulm               | Showe Oil        | в             |                 | 14%                  |                       | 437.00  |          | 9,5631              | 10,000                                     |                 |        | 5.9 Días  |          |
|                                                 | v       | <b>TD-MET624</b>                          | 74585 Rot               | Petrol 810       | 导风            |                 | <b>I</b> one<br>.    |                       | 1.165   |          | 18.835              | 20,000                                     |                 | O Días |           |          |
|                                                 | ٠       | TD-MET625-1                               | <b>S4441 Avi</b>        | Diesel           |               |                 | 96.56                |                       | 9.5981  |          | 402.001             | 10,000                                     |                 |        | 402.7 D.  |          |
| WWW.VEGB.COTT                                   | ×       | TD-MET625-2                               | 54441 Avl               | Diesel colored   |               |                 | 33 %                 |                       | 2,640.1 |          | 5.360.1             | 8,000 l                                    |                 |        | 86.6 D(as |          |
| @ 2018 VEGA Grieshaber KG<br>Venico: 1.0.2004.0 | ٠       | <b>TD-MET625-3</b>                        | 54441 Avi               | Stove Oil        |               |                 | 63%                  |                       | 3,149   |          | 1,8511              | 5,000 l                                    |                 |        | 150 Dias  |          |
| Copyright                                       | ٠       | TD-SCAN693-1                              | 95028 Hof               | Petrol           | ◬▤            |                 | 79%                  |                       | 78.86 % |          | 21.14%              | 100.00 %                                   |                 |        | 5.3 Días  | ×.       |

*Fig. 2: Superficie de operación*

Para la visualización de valores de medición, seleccione en el área de navegación de la izquierda el punto de menú "*Puesto de trabajo - Visualización*". Los valores de medición se visualizan ahora en forma de tabla. Pulsando las flechas que indican hacia abajo es posible visualizar o completar el transcurso de los valores de medición y otras informaciones. **Indicar valores de medición**

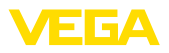

| <b>VEGA Inventory System</b>                                                                                      |              | $\ddot{}$<br>×                                        |                         |                       |                                               |                                 |                 |          |                     | ۰                                          | $\Box$          | $\times$ |
|----------------------------------------------------------------------------------------------------|--------------|-------------------------------------------------------|-------------------------|-----------------------|-----------------------------------------------|---------------------------------|-----------------|----------|---------------------|--------------------------------------------|-----------------|----------|
| $\leftarrow$<br>$\rightarrow$<br>G<br>⋒                                                                           | $\odot$      | https://vis.vega.com/?app=Visualization               |                         |                       |                                               |                                 | Δ<br>☆          | Q Suchen |                     | $\mathbf{H}$                               | $\square$<br>⊚  | Ξ        |
| <b>INVENTORY SYSTEM</b>                                                                                           |              |                                                       |                         |                       |                                               |                                 |                 |          |                     | Iniciado como john doe@gmail.com - Español | Cerrar sesión * |          |
| Espacio de trabajo                                                                                                |              | A. Vista:                                             |                         |                       |                                               |                                 |                 |          | 40 14:58 TD         |                                            | ▼〇凹目            |          |
| Visualización<br>$\bullet$<br>Programación<br>ъlі<br>Estadísticas<br>⊕<br>Exportación de datos<br>鹼<br>Calendario | Filtro:      | Agrupando acc. a: Ninguno<br>Todo<br>Área de búsqueda | Nombre de depósito<br>٠ | ۰<br>Producto<br>Todo | Todo<br>÷.<br>Punto de inicio<br>$\mathbf{r}$ | Estado de nivel<br>$\mathbf{v}$ | Alertas<br>Todo | ۰        | Previsión<br>$\sim$ | ٠                                          |                 |          |
|                                                                                                    |              | Tabla                                                 | Gráfico                 | Tendencia.            | Mapa                                          |                                 |                 |          |                     |                                            |                 |          |
| Configuración                                                                                                    |              | Nombre de d.                                          | Ubicaci                 | в<br>Producto         | Evento                                        | Estado de ni                    | ÷.<br>Nivel     |          | : Capacidad I<br>÷  | Límite máxim                               | Ellipre         | ÷        |
| Perfil                                                                                                    | ٠            | <b>TD-MET391</b>                                      | 89073 Ulm               | Stove Oil             | в                                             | 4%                              | 437.00          |          | 9.5631              | 10,000                                     | 5.9 Días        |          |
|                                                                                                    | $\mathbf{v}$ | TD-MET624                                             | 74585 Rot               | Petrol E10            | <b>导区</b>                                     | Io w                            | 1.165           |          | 18,835              | 20,000                                     | 0 Dist          |          |
|                                                                                                    | ۰            | TD-MET625-1                                           | 54441 Avi               | Diesel                |                                               | 96%                             | 9.5981          |          | 402.001             | 10,000                                     | 402.7 D.        |          |
| www.vega.com                                                                                                    | ×            | TD-MET625-2                                           | 54441 Avi               | Diesel colored        |                                               | 33 %                            | 2,6401          |          | 5.360               | 8,000 l                                    | 86.6 D(as       |          |
| @ 2018 VERA Grieshahar KR<br>Venion: 1.0.2004.0                                                                   | ÷            | TD-MET625-3                                           | <b>S4441 Avi</b>        | Stove Oil             |                                               | 63 %                            | 3.149           |          | 1.8511              | 5,000                                      | 150 Dies        |          |
| Copyright                                                                                                    | $\sim$       | TD-SCAN693-1                                          | 95028 Hof               | Petrol                | в<br>Α                                        | 79%                             | 78,86 %         |          | 21.14%              | 100.00 %                                   | 5.3 Días        |          |

*Fig. 3: Vista valor de medida*

#### **Función de filtro**

En cada página hay una función de filtro y agrupación en el encabezado de la página, con la que se pueden clasificar o delimitar los puntos de medición y los puntos enumerados por diferentes criterios. Además, es posible una agrupación p. Ej. , por producto o ubicación. Los criterios de las funciones de filtro y de agrupación se pueden configurar individualmente en "*Configuración - Operador de la instalación*" en la pestaña "*Filtros*" y *Agrupación*.

| VEGA Inventory System                   | $\pm$<br>$\times$ |                                                    |            |    |                 |          |          |          |             | -                                          |           | $\Box$ | $\times$ |
|-----------------------------------------|-------------------|----------------------------------------------------|------------|----|-----------------|----------|----------|----------|-------------|--------------------------------------------|-----------|--------|----------|
| G<br>⋒<br>$\leftarrow$<br>$\rightarrow$ |                   | 1 https://vis. <b>vega.com</b> /?app=Visualization |            |    |                 | $\cdots$ | ◛<br>☆   | Q Suchen |             | m.                                         | $\square$ | ⊖      | Ξ        |
|                                         |                   |                                                    |            |    |                 |          |          |          |             | Iniciado como john.dee@gmail.com - Escañol |           |        | $\sim$   |
| 77 E E A                                |                   |                                                    |            |    |                 |          |          |          |             | Cerrar sesión                              |           | m3     |          |
| <b>INVENTORY SYSTEM</b>                 |                   |                                                    |            |    |                 |          |          |          |             |                                            |           |        |          |
| Espacio de trabajo                      | - Vista:          |                                                    |            |    |                 |          |          |          | 49 14:58 TD |                                            |           | ▼〇四目   |          |
| <b>O</b> Visualización                  |                   | Agrupando acc. a: Ninguno                          | ۰          |    |                 |          |          |          |             |                                            |           |        |          |
| <b>Re</b> Programación                  | Filtro:           | Nombre de depósito                                 | Producto   |    | Estado de nivel |          | Alertas  |          | Previsión   |                                            |           |        |          |
| r. It<br>Estadísticas                   | Área de búsqueda  | $\mathbf{v}$<br>Todo                               | Todo       |    | $V$ Todo        |          | $V$ Toda | v.       | $\sim$      | v                                          |           |        |          |
| Exportación de datos<br>⊕               |                   |                                                    |            | w. | Punto de inicio |          |          |          |             |                                            |           |        |          |
| 齡<br>Calendario                         |                   |                                                    |            |    |                 |          |          |          |             |                                            |           |        |          |
|                                         | Tabla             | Gráfico                                            | Tendencia. |    | Mapa            |          |          |          |             |                                            |           |        |          |

*Fig. 4: Funciones de filtro y de agrupación*

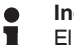

#### **Indicaciones:**

El número de filtros disponibles depende de la cantidad de información que se introduzca en los distintos menús, por ejemplo: Nombres de grupos, nombres de productos, nombres de clientes, nombres de instalaciones, etc.

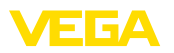

### **5 Identificación en el Inventory System**

Arranque su navegador web y entre la URL o dirección IP recibida de su administrador.

En la página de inicio de sesión, arriba a la derecha, hay un cuadro de lista para cambiar el idioma deseado para los menús. Es posible cambiar el idioma en todo momento después de haber iniciado la sesión sin necesidad de identificarse de nuevo.

Bajo "*Usuario*", entre su dirección de correo electrónico y seguidamente la contraseña seleccionada por usted.

Si ha olvidado su contraseña, en la ventana de identificación es posible solicitar una nueva. Seleccione para ello el punto de menú "*Contraseña olvidada*". Después de entrar la dirección de correo electrónico y la combinación de letras/números indicada, recibirá usted de inmediato un enlace a través del cual usted puede definir una nueva contraseña.

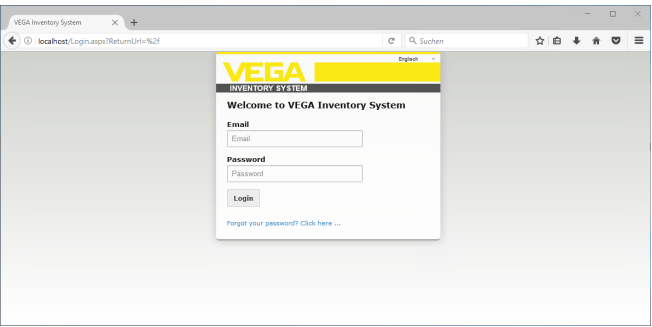

*Fig. 5: Identificación en el VEGA Inventory System*

| <b>VEGA Inventory System</b>                    | $\ddot{}$<br>$\times$                                                                                                    | -     | $\Box$              | $\times$           |
|-------------------------------------------------|----------------------------------------------------------------------------------------------------|-------|---------------------|--------------------|
| $\leftarrow$<br>c<br>⇧<br>$\rightarrow$         | Q Suchen<br>$\bullet$<br>1 https://vis.weqa.com/?app=Visualization<br>☆<br>$\cdots$                                                                                                    | Ш١    | $\square$<br>⊖      | $\equiv$           |
|                                                 | Iniciado como john doe@gmail.com -                                                                                                    |       | Español             | $\sim$<br>$\omega$ |
| <b>VEGA</b>                                     |                                                                                                    | Cerra | Alemán              |                    |
| <b>INVENTORY SYSTEM</b>                         |                                                                                                    |       | Inglés              |                    |
| Espacio de trabajo                              | 4 14:56 Estándar<br>- Vista:                                                                                                    |       | Francés<br>Italiano |                    |
| · Visualización                                 | Agrupando acc. a: Ninguno<br>×                                                                                                    |       | Español             |                    |
| <b>Re</b> Programación<br>r. It<br>Estadísticas | Previsión<br>Nombre de depósito<br>Estado de nivel<br>Filtro:<br>Producto<br>Alertas<br>Todo<br>$\mathbf{v}$<br>Todo<br>Todo<br>۰.<br>$\mathbf{v}$<br>Todo<br>$\mathbf{v}$<br>۰<br>$\overline{\phantom{a}}$<br>Área de búsqueda |       |                     |                    |
| (2) Exportación de datos                        | Punto de inicio<br>$\overline{\phantom{a}}$                                                                                                    |       |                     |                    |

*Fig. 6: Cambio de idioma en el área de encabezamiento*

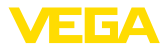

### **6 Puesto de trabajo**

En el área "*Puesto de trabajo*" están disponibles todas las funciones necesarias para la visualización y planificación diaria. El área del puesto de trabajo está disponible para todos los usuarios

### **6.1 Dashboard**

El cuadro de mandos ofrece una primera idea general acerca del estado y de la configuración con los usuarios y los puntos de medición definidos. Aquí se recogen también todos los errores, eventos y mensajes de sistema que hayan podido presentarse y pueden apreciarse de un vistazo. Al cuadro de mandos se accede a través del menú de navegación y de los puntos de menú "*Puesto de trabajo*" o "*Configuración*".

Para el administrador hay enlaces en el tablero de instrumentos para otras informaciones o funciones tales como tampón de importación, registros de errores, mantenimiento, pruebas del sistema y actualizaciones.

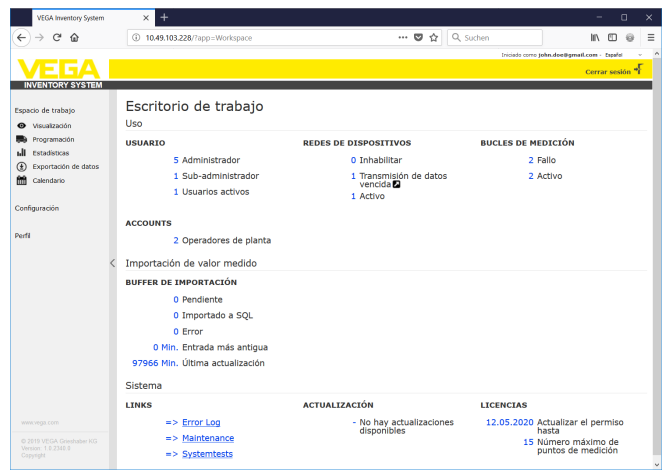

*Fig. 7: Dashboard*

## **6.2 Visualización**

En la visualización se indican todos los puntos de medición asignados al usuario correspondiente. Estos puntos de medición pueden visualizarse en una tabla o en forme de gráfico de barras. Un gráfico de proceso de los datos históricos también está disponible. Además, hay una vista del lugar en un mapa (Google Maps). Los valores de medición indicados se representan con diferentes colores dependiendo del nivel de llenado:

- **Verde** "Funcionamiento normal", nivel dentro del rango de trabajo deseado
- "**Puesto de trabajo**" El nivel ha es inferior o superior al nivel de la señal (Alarma Hi/Lo)

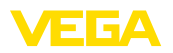

- **Rojo:** El nivel es inferior o superior al nivel de seguridad (Alarma HiHi/LoLo).
- "**Gris**"Indica errores de sensor, instrumento o comunicación y falta de transmisión de datos

Puede utilizar el símbolo de disquete para grabar el layout configurado individualmente con cualquier nombre y llamarlo de nuevo en cualquier momento mediante la lista desplegable. También puede grabar layouts disponibles sólo para un operador de instalación específico o disponibles globalmente para todos los operadores de instalación. Puede borrar las vistas guardadas utilizando el icono de la papelera de reciclaje. **Guardar/borrar vista**

Esta vista muestra los valores medidos en una tabla claramente ordenada. Con un clic del ratón en el encabezado de la tabla, los datos pueden ser fácilmente ordenados alfanuméricamente. Haciendo clic en el icono con los tres puntos aparece un menú con los ajustes de la columna. Puede seleccionar la información que desea visualizar en la tabla.También se puede modificar la posición y la anchura de las columnas. **Vista de tabla**

| <b>VEGA Inventory System</b>                                                     |          | $\ddot{}$<br>$\times$                         |                                            |                      |                                                                                                    |                     |                                         |                   |                                          |                                             | $\Box$<br>-             | $\times$            |
|----------------------------------------------------------------------------------|----------|-----------------------------------------------|--------------------------------------------|----------------------|----------------------------------------------------------------------------------------------------|---------------------|-----------------------------------------|-------------------|------------------------------------------|---------------------------------------------|-------------------------|---------------------|
| $C$ $\hat{m}$<br>$\leftarrow$                                                    | $^{(i)}$ |                                               | https://vis.wega.com/?app=Visualization#   |                      |                                                                                                    |                     | $\cdots \; \mathbf{C} \; \; \mathbf{C}$ | Q Suchen          |                                          |                                             | $M \oplus \Theta$       | Ξ                   |
|                                                                                  |          |                                               |                                            |                      | Batería / Acum, estado<br>$\Box$ Calle                                                                                          | $\hat{\phantom{a}}$ |                                         |                   |                                          | Iniciada cerro john.doe@gmail.com - Español | Cerrar sesión "         | $\hat{\phantom{a}}$ |
| <b>INVENTORY SYSTEM</b><br>Espacio de trabajo<br>· Visualización<br>Programación | filtro:  | A. Widow<br>Agrupando acc. a: Ninguno<br>Todo | Nombre de depósito<br>٠                    | ٠<br>Prod<br>Top     | <b>D</b> Capacidad libre<br>$\Box$ Cliente<br>Cliente número<br>Color de relieno<br>□ Estado de nivel<br>Estado de valor limite |                     | Alertas<br>Todo<br>۰                    | ÷                 | 49 05:00 Estándar<br>Previsión<br>$\sim$ | ٠                                           | ▼〇円                     |                     |
| Estadísticas<br>ыH<br>Exportación de datos<br>⊛<br>m<br>Calendario               |          | Área de búsqueda<br>Tabla                     | Gráfico                                    |                      | <b>D</b> Evento<br>□ Fuerza de la señal<br>$Te$ $\Box$ IP de producto                                                           |                     |                                         |                   |                                          |                                             |                         |                     |
| Configuración                                                                    |          | Nombr.<br>TD-MET391                           | Nombr<br>Orden ascendente                  | Product              | ⊠ Límite máximo de llenado<br>Nedidas                                                                                           |                     | Estado<br>÷<br>61.%                     | Nivel<br>6.0971   | ÷<br>Capaci.<br>3,9031                   | ŧ<br>Limite<br>10,000                       | Previsión<br>399.8 Dias |                     |
| Perfil                                                                           | ×<br>٠   | <b>TD-MET624</b><br>TD-MET625-1               | 4 Orden descendente<br><b>III</b> Columnes | <sup>th</sup> Diesel | $[7]$ Nivel<br>Mombre de depósito<br>Mombre del grupo<br>Número de lote                                                         | 凤                   | 2%<br>0%                                | 446.00  <br>0.001 | 19.554<br>10,000                         | 20,000  <br>10,000                          | $\infty$<br>$\omega$    |                     |
|                                                                                  | ×<br>٠   | TD-MET625-2<br><b>TD-MET625-3</b>             |                                            | Diesel<br>Stove 6    | Operador de planta<br>$\Box$ Pals<br>Planta                                                                                     |                     | $-33.96$<br>0.%                         | 2.642.1<br>0.001  | 5,3581<br>5,000 l                        | 8,000 l<br>5,000                            | 24 Dias<br>$\infty$     |                     |
|                                                                                  | ٠<br>×   | TD-SCAN69.<br>TD-SCAN69.                      |                                            | Petrol               | $\Box$ PLZ<br>Posición                                                                                                    |                     | 96.%<br>98.%                            | 96.07%<br>98,04%  | 3.93%<br>1.96 %                          | 100,00 %<br>100,00 %                        | 60<br>$\infty$          |                     |
|                                                                                  | ٠<br>٠   | TD-SCANS9.<br>TD-SCAN69.                      |                                            |                      | <b>D</b> Previsión<br><b>ID</b> Producto                                                                                        |                     | 2%<br>61.%                              | 2.36%<br>61.10%   | 97.64%<br>38,90 %                        | 100.00 %<br>100,00 %                        | $\infty$<br>4.4 Días    |                     |
| WWW.VEGS.COM                                                                     | ×        | TD-SCAN69.                                    |                                            |                      | Programación<br>Proveedor<br>Región                                                                                             |                     | 29%                                     | 29,47%            | 70,53 %                                  | 100,00 %                                    | 2.8 Días                |                     |
| 0 2019 VEGA Grieshaber KG<br>Venion: 1.0.2273.0<br>Copyright                     | ٠<br>×   | TD-V Dev 2<br>TD-V-Dev 1                      |                                            | Diesel<br>Petrol     | □ SAP-No.<br>TAG de lazo de medición                                                                                            |                     | 20.56<br>16%                            | 14.0711<br>3,2631 | 5.9291<br>16,7371                        | 20,000  <br>20,000                          | 0.5 Días<br>$0.1$ D(as  | $\ddot{}$           |

*Fig. 8: Configuración de maquetación*

Haciendo clic en el símbolo de flecha (columna izquierda de la tabla) del punto de medición correspondiente, se puede llamar y editar otras informaciones, como ubicación, ajustes, historial, notas, así como los detalles del punto de medición y sus persona de contacto.

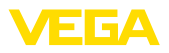

| <b>VEGA Inventory System</b>                    | $\ddot{}$<br>$\times$     |                           |                                         |                  |                                 |                       |                 |          |                     | ۰                                          | $\Box$          | $\times$ |
|-------------------------------------------------|---------------------------|---------------------------|-----------------------------------------|------------------|---------------------------------|-----------------------|-----------------|----------|---------------------|--------------------------------------------|-----------------|----------|
| $\leftarrow$<br>C<br>奋                          | ٠<br>$\odot$              |                           | https://vis.vega.com/?app=Visualization |                  |                                 | $\cdots$              | $\bullet$<br>☆  | Q Suchen |                     | $\mathbf{H}$                               | $\square$<br>⊜  | Ξ        |
|                                                 |                           |                           |                                         |                  |                                 |                       |                 |          |                     | Iniciado como john.doe@gmail.com - Español |                 | ×        |
| <b>INVENTORY SYSTEM</b>                         |                           |                           |                                         |                  |                                 |                       |                 |          |                     |                                            | Cerrar sesión * |          |
| Espacio de trabajo                              | - Vista:                  |                           |                                         |                  |                                 |                       |                 |          | 4 14:58 TD          |                                            | ▼〇凹目            |          |
| Visualización<br>$\bullet$                      |                           | Agrupando acc. a: Ninguno |                                         | ۰                |                                 |                       |                 |          |                     |                                            |                 |          |
| Programación                                    | Filtro:                   | Todo                      | Nombre de depósito<br>۰                 | Producto<br>Todo | Todo<br>÷.                      | Estado de nivel<br>v. | Alertan<br>Todo | ۰        | Previsión<br>$\sim$ | ٠                                          |                 |          |
| Estadísticas                                    | Área de búsqueda          |                           |                                         |                  |                                 |                       |                 |          |                     |                                            |                 |          |
| Exportación de datos<br>⊕                       |                           |                           |                                         |                  | Punto de inicio<br>$\mathbf{r}$ |                       |                 |          |                     |                                            |                 |          |
| 酬<br>Calendario                                 | Tabla                     |                           | Gráfico                                 | Tendencia.       | Mapa                            |                       |                 |          |                     |                                            |                 |          |
| Configuración                                   |                           | Nombre de d.              | p<br><b>Ubicaci</b>                     | <b>Producto</b>  | ÷<br>Evento                     | Estado de oj          | Ħ.<br>Nivel     |          | : Capacidad I<br>÷. | Límite máxim                               | Ellipre         | ÷        |
|                                                 | <b>TD-MET391</b><br>٠     |                           | 89073 Ulm                               | Stove Oil        | ₿                               | 4%                    | 437.00          |          | 9.5631              | 10,000 L                                   | 5.9 Días        |          |
| Perfil                                          | $\mathbf{v}$<br>TD-MET624 |                           | 74585 Rot                               | Petrol E10       | <b>导区</b>                       | To to                 | 1.1651          |          | 18,835              | 20,000                                     | 0 Dist          |          |
|                                                 | ٠                         | TD-MET625-1               | 54441 Avi                               | Diesel           |                                 | 96.%                  | 9.5981          |          | 402.001             | 10,000                                     | 402.7 D.        |          |
| www.vega.com                                    | $\sim$                    | TD-MET625-2               | 54441 Avi                               | Diesel colored   |                                 | 33.%                  | 2,640           |          | 5.360               | 8,000 L                                    | 86.6 D(as       |          |
| @ 2018 VEGA Grieshaber KG<br>Venion: 1.0.2004.0 | ٠                         | <b>TD-MET625-3</b>        | <b>S4441 Avi</b>                        | Stove Oil        |                                 | 63 %                  | 3.149           |          | 1,851               | 5,000 l                                    | 150 Dies        |          |
| Copyright                                       | ٠                         | TD-SCAN693-1              | 95028 Hof                               | Petrol           | Α<br>в                          | 79%                   | 78,86 %         |          | 21.14%              | 100.00 %                                   | 5.3 Días        |          |

*Fig. 9: Vista de tabla: Representación del valor medido en forma tabular*

Haciendo clic y arrastrando en el diagrama histórico se puede marcar y mostrar cualquier período. Con el botón "*Mostrar todos*" se puede volver al periodo de tiempo completo disponible. Si la disposición está activada, también está disponible aquí el calendario con las entradas correspondientes de los puntos de medición seleccionados.

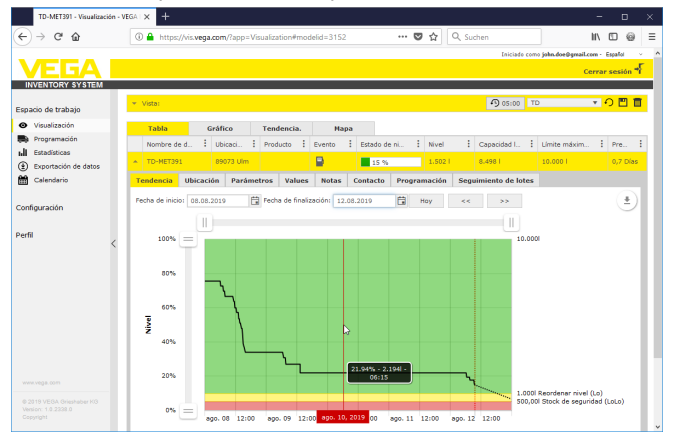

*Fig. 10: Vista de tabla: Representación del valor medido del diagrama histórico*

**Vista gráfica**

En la vista gráfica de valores de medición, los puntos de medición individuales se visualizan en forma de gráficos de barras. Dentro de los iconos, se visualizan los niveles exactos de llenado y el nivel de vacío. Haciendo clic en el icono correspondiente, se puede mostrar información adicional en un Tooltip. Si mueve el ratón sobre el símbolo gráfico de un punto de medición, aparecerán más iconos. Con el icono del lápiz se pueden guardar o llamar notas. Con el icono de tendencia se puede llamar la vista del historial de este punto de medición.

49697-ES-191202 49697-ES-191202

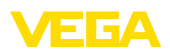

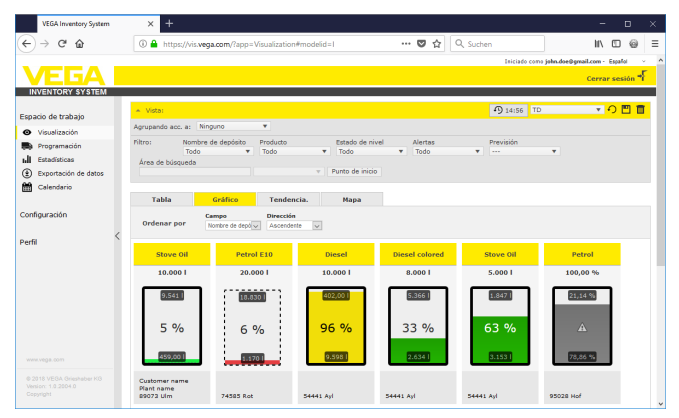

*Fig. 11: Vista gráfica: Visualización del valor medido en la vista de barras*

#### **Histórico**

En la vista histórica se puede visualizar la curva de valores de medición históricos de hasta 10 curvas simultáneamente. Requisito para ello, es que se haya definido la misma unidad para todos los puntos de medición. A través del filtro es posible seleccionar los puntos de medición de visualización deseados.

Mediante la introducción de la fecha de inicio y final se puede limitar el tiempo. Al hacer clic y arrastrar en el gráfico histórico, se puede marcar y traer a visualización un tiempo cualquiera. Alternativamente, también se puede visualizar cualquier tiempo en el control deslizante. A través del botón botón "*Show all*" puede ser devuelto al tiempo total disponible.

Haciendo clic en el símbolo de flecha se puede exportar el gráfico. Aquí puede seleccionar libremente entre los formatos de imagen PNG, JPG, SVG. Alternativamente, se puede crear un PDF con los parámetros esenciales correspondientes del gráfico.

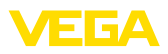

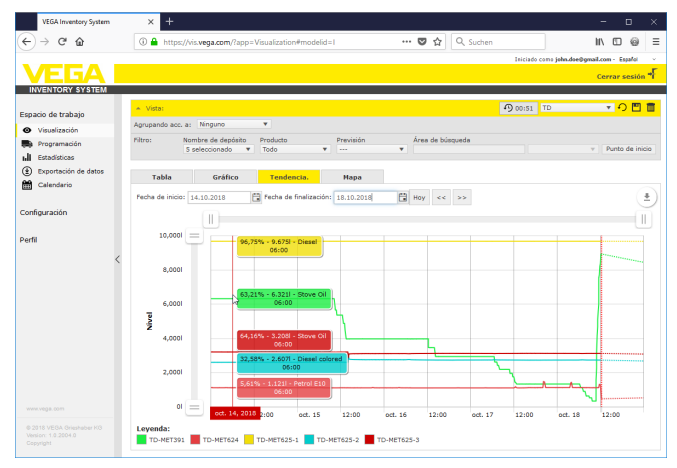

*Fig. 12: Histórico: Visualización del valor de medición como diagrama de historial* 

#### **Pestaña**

En la vista del mapa, aparece la ubicación de cada tanque/silo en un mapa. El color del icono cambia dependiendo del nivel de llenado y del estado de error. Gracias a esta visualización de ubicaciones se puede optimizar fácilmente, por ejemplo, la planificación de entregas y rutas.

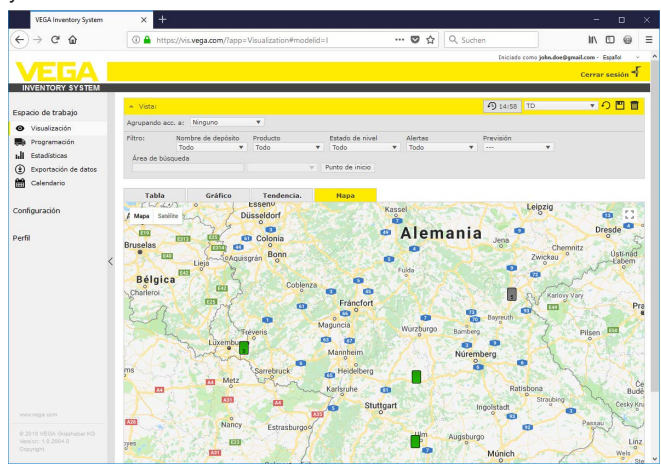

*Fig. 13: Tarjeta:Indicación de valores de medición en la vista de mapa*

#### **Indicaciones:**

Т

La indicación del valor de medición en el mapa no se suministra con el Inventory Systems en la versión "*Servidor local*". Si desea utilizar esta vista del mapa, debe adquirir una licencia directamente de Google.

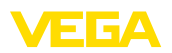

### **6.3 Disposición**

La función de disposición es una herramienta de soporte que permite visualizar las entregas y los cobros planificados en el calendario y en la tabla de visualización.

Se genera una alerta si el cálculo de pronóstico muestra que el alcance pronosticado es más corta que el tiempo de transporte planificado. El tiempo calculado hasta el alcance del stock de seguridad es el "*Alcance*".

En la columna de eventos de la tabla de visualización aparece un icono de bomba de combustible en el tanque/silo correspondiente. Esto indica la necesidad de planificación inmediata de una entrega o recogida.

Para poder utilizar la función "*Disposición*", hay que activar la función de valor límite y crear un stock de seguridad. Ambos ajustes se encuentran en "*Configuración*" - "*Puntos de medición*". Seleccionar el punto de medición deseado y seleccionar la pestaña "*Ajustes*".

- Active la función "*Valores límite inferiores activos*"para tanques y silos estándar e introduzca el valor deseado para el stock de seguridad en "*LoLo*"
- Active la función "*Valores límite superiores* " para los tanques de reciclaje e introduzca en "*HiHi*" el valor deseado para el stock de seguridad

| TD-MET391 - Puntos de medida - 1 X               | $\ddot{}$                            |                                                       |              |                                           |                                                                                                |                      | $\Box$   |   |
|--------------------------------------------------|--------------------------------------|-------------------------------------------------------|--------------|-------------------------------------------|------------------------------------------------------------------------------------------------|----------------------|----------|---|
| C <sup>A</sup>                                   |                                      | ⊙ A https://vis.wega.com/?app=MeasuringPointManagemen |              | $\cdots$ $\heartsuit$<br>90%              | Q Suchen<br>☆                                                                                  |                      | $n - 0$  | Ξ |
| Configuración                                    | PUNTOS DE MEDIDA                     |                                                       |              |                                           |                                                                                                |                      |          |   |
| the Operadores de planta                         | Nombre del d.                        | $ $ Producto<br>: Ubicaci.                            | : Evento     | Estado de niv.<br>$1$ Nivel               | Capacidad Ii<br>Limite de llena                                                                | <b>Previsión</b>     |          | × |
| 疆<br>Redes de dispositivos                       | TD-MET291<br>×                       | 89073 Uin                                             |              | 811.001<br>8%                             | 9.1091<br>10,000                                                                               |                      |          |   |
| Puntos de medida<br>x                            | <b>Tendencia</b><br>Ubicación        | <b>Configuraciones</b><br><b>Values</b>               | Presentación | <b>Grepos</b><br><b>Notas</b><br>Contacto | <b>Useario</b><br>Programación                                                                 | Sequimiento de lotes | Mensajes |   |
| <b>Puntos calculados</b><br>f,                   |                                      |                                                       |              |                                           |                                                                                                |                      |          |   |
| Grupos                                           | Lazo de medida                       |                                                       |              | <b>Valores límite</b>                     |                                                                                                |                      |          |   |
| G<br>Productos                                   | Núm, de serie (5/10 de la            | 29465627                                              |              | Alertas superiores activas                | г                                                                                              |                      |          |   |
| Œ<br>Usuarios                                    | red de dispositivos                  |                                                       |              | <b>HH</b>                                 |                                                                                                |                      |          |   |
| Contactos<br>œ                                   | TAG del lazo de medida "             | TAG-No. 1                                             |              | Nombre Hil-4                              |                                                                                                |                      |          |   |
| Notificaciones<br>$\leq$                         | Nombre del depósito *                | <b>TD-MET391</b>                                      |              | H                                         |                                                                                                |                      |          |   |
|                                                  | Aplicación *                         | Estindar                                              | $\vee$       | Nombre Hi                                 |                                                                                                |                      |          |   |
| Perfil                                           | Nuevo producto                       | No establecido                                        | $\vee$       |                                           |                                                                                                |                      |          |   |
|                                                  | Valores medidos                      |                                                       |              | Alertas de minimo activas                 | ☑                                                                                              |                      |          |   |
|                                                  |                                      |                                                       |              | Lo.                                       | 1,000                                                                                          |                      |          |   |
|                                                  | Valor del sensor *                   | 5.30                                                  | <b>ma</b>    | Nombre Lo                                 |                                                                                                |                      |          |   |
|                                                  | Valor porcentual **                  | 8.00                                                  |              | LoLo                                      | 500.00                                                                                         |                      |          |   |
|                                                  | Nivel <sup>*</sup>                   | 811.00                                                |              | Nombre LoLo                               |                                                                                                |                      |          |   |
|                                                  | Capacidad libre *                    | 9.189                                                 |              | Histéresis *                              | 0.00                                                                                           | ⋒                    |          |   |
|                                                  | Nivel mínimo *                       | 0.00                                                  |              |                                           |                                                                                                |                      |          |   |
|                                                  | Limite de llenado máximo "           | 10.000                                                |              | Monitorización de nivel                   |                                                                                                |                      |          |   |
|                                                  | Escala 0%                            |                                                       |              |                                           |                                                                                                |                      |          |   |
|                                                  | Escala 100%                          |                                                       |              | Sin cambio on ol nivel                    | г                                                                                              |                      |          |   |
|                                                  | Unidad de escalado                   |                                                       |              | Cálculo de capacidad libre                |                                                                                                |                      |          |   |
|                                                  | Conversión a masa                    | п                                                     |              |                                           |                                                                                                |                      |          |   |
|                                                  |                                      | 04.11.2019 11:00                                      |              | Basado en                                 | $\sim$<br>Limite de llenado máximo                                                             |                      |          |   |
|                                                  | Última actualización<br>Zona horaria | (UTC+01:00) W. Europe Standard Til                    |              | Previsión de tendencia                    |                                                                                                |                      |          |   |
|                                                  |                                      |                                                       |              |                                           |                                                                                                |                      |          |   |
|                                                  |                                      |                                                       |              | Activo                                    | ☑                                                                                              |                      |          |   |
|                                                  |                                      |                                                       |              | Too de cálculo *                          | $\sim$<br>Tendencia lineal                                                                     |                      |          |   |
|                                                  |                                      |                                                       |              | Periodo de cálculo *                      | $\check{~}$<br>Diss                                                                            |                      |          |   |
|                                                  |                                      |                                                       |              | Cantidad <sup>**</sup>                    | $\sim$<br>~- Configuración global --<br>$\overline{\mathbf{v}}$<br><- Configuración clobal --> |                      |          |   |
|                                                  |                                      |                                                       |              | Período de visualización *                |                                                                                                |                      |          |   |
|                                                  |                                      |                                                       |              | <b>Estadísticas</b>                       |                                                                                                |                      |          |   |
|                                                  |                                      |                                                       |              | Sobreescribir la                          | г                                                                                              |                      |          |   |
|                                                  |                                      |                                                       |              | corfiguración peneral                     |                                                                                                |                      |          |   |
|                                                  |                                      |                                                       |              | Periodo de cálculo                        |                                                                                                | <b>Dias</b>          |          |   |
|                                                  |                                      |                                                       |              | Parámetros logísticos                     |                                                                                                |                      |          |   |
|                                                  |                                      |                                                       |              | Programación                              |                                                                                                |                      |          |   |
| WWW.YOSS.COM                                     |                                      |                                                       |              | Tiempo de transporte "                    | ₩<br>$ v $ Dias                                                                                |                      |          |   |
| @ 2019 VEGA Grieshaber KG<br>Version: 1.0.2332.0 |                                      |                                                       |              | Crear entradas                            | п                                                                                              |                      |          |   |
| Copyright                                        |                                      |                                                       |              | programadas                               |                                                                                                |                      |          |   |

*Fig. 14: Activación de la disposición*

Si no se alcanza el nivel de pedido definido, el icono de bomba de combustible aparece en la *Visualización* en "*Evento*". Al desplazar el

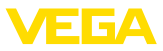

ratón sobre un icono de bomba de combustible, aparece el mensaje "*Requiere transporte (alcance < Tiempo de transporte estándar)*".

Haciendo clic en este icono recibirá un mensaje detallado y podrá crear un evento de entrega o recogida mediante el botón "*Planificar* 

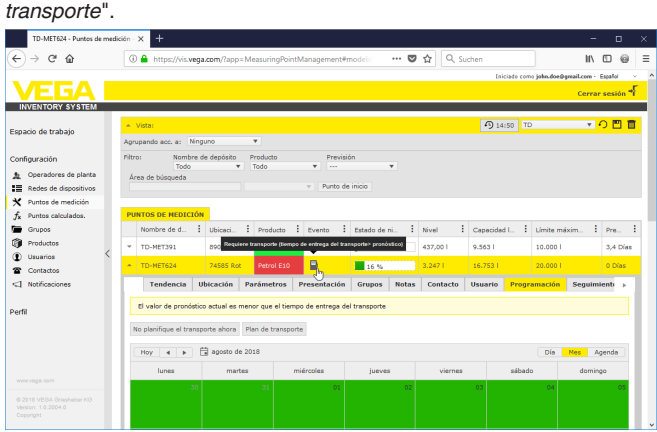

*Fig. 15: Disposición*

Haciendo clic doble en la fecha deseada es posible crear un entrada en el calendario. Por medio del símbolo de reloj es posible entrar una hora cualquiera. Entre para terminar la cantidad de entrega deseada. Si desea llenar el depósito completamente al 100 %, haga clic en el botón "*Aceptar nivel*". De la mano del nivel de llenado medido y del volumen conocido del depósito se calcula ahora la cantidad que falta y se entra automáticamente como cantidad de entrega.

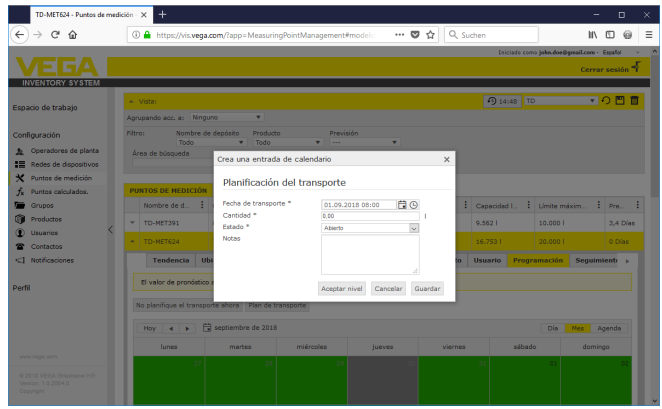

*Fig. 16: Creación de entrada de calendario*

Después de guardar las entradas, ahora se guarda un símbolo de camión con indicación de la cantidad de entrega y de la hora bajo "*Puesto de trabajo*" - "*Visualización*" - "*Disposición*".

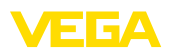

| TD-MET624 - Visualización - VEGA   X             |   | $\ddot{}$                 |           |                                                           |                  |              |                            |               |    |                      |          |                              |                                            |         | $\Box$          |   | $\times$ |
|--------------------------------------------------|---|---------------------------|-----------|-----------------------------------------------------------|------------------|--------------|----------------------------|---------------|----|----------------------|----------|------------------------------|--------------------------------------------|---------|-----------------|---|----------|
| c<br>$\leftarrow$<br>$\hat{r}$                   |   |                           |           | 10 A https://vis.wega.com/?app=Visualization#modelid=3004 |                  |              |                            |               |    | … ◎ ☆                | Q Suchen |                              |                                            | W.      | m               | 6 | Ξ        |
|                                                  |   |                           |           |                                                           |                  |              |                            |               |    |                      |          |                              | Iniciado como john.doe@gmail.com - Español |         |                 |   |          |
|                                                  |   |                           |           |                                                           |                  |              |                            |               |    |                      |          |                              |                                            |         | Cerrar sesión * |   |          |
| <b>INVENTORY SYSTEM</b>                          |   |                           |           |                                                           |                  |              |                            |               |    |                      |          |                              |                                            |         |                 |   |          |
| Espacio de trabajo                               |   | - Vistas                  |           |                                                           |                  |              |                            |               |    |                      |          | 49 14:50 TD                  |                                            |         | 門<br>$\sqrt{2}$ |   |          |
| Visualización<br>ົ                               |   | Aorupando acc. a: Ninguno |           |                                                           | ٠                |              |                            |               |    |                      |          |                              |                                            |         |                 |   |          |
| Programación                                     |   | filtro:                   | Todo      | Nombre de depósito<br>$\mathbf{r}$                        | Producto<br>Todo |              | Prwyisión<br>÷<br>$\cdots$ | ٠             |    |                      |          |                              |                                            |         |                 |   |          |
| <b>Fetadisticas</b>                              |   | Area de búsqueda          |           |                                                           |                  |              |                            |               |    |                      |          |                              |                                            |         |                 |   |          |
| Exportación de datos<br>⊕                        |   |                           |           |                                                           |                  | $\mathbf{v}$ | Punto de inicio            |               |    |                      |          |                              |                                            |         |                 |   |          |
| 酬<br>Calendario                                  |   | Tabla                     |           | Gráfico                                                   | Tendencia.       |              | Mapa                       |               |    |                      |          |                              |                                            |         |                 |   |          |
| Configuración                                    |   | Nombre de d               |           | : Ubicaci.                                                | Producto         | ÷            | Evento                     | Estado de oj  |    | $\frac{1}{2}$ Nivel  |          | : Capacidad L.               | El Limite máxim                            |         | $F$ Pre         | ÷ |          |
|                                                  | ٠ | <b>TD-MET391</b>          |           | 89073 Ulm                                                 | Showe Oil        |              | ₿                          | 14%           |    | 438,001              |          | 9,562.1                      | 10,000 L                                   |         | 3.4 Días        |   |          |
| Perfil                                           |   | <b>TD-MTT624</b>          |           | <b>74585 Rot</b>                                          | Petrol 010       |              | <b>B</b>                   | 16 %          |    | 3,247                |          | 16.753                       | 20,000                                     |         | 0 Disc          |   |          |
|                                                  |   | Tendencia                 | Ubicación | <b>Parámetros</b>                                         |                  | <b>Notas</b> | Contacto                   | Programación  |    | Sequimiento de lotes |          |                              |                                            |         |                 |   |          |
|                                                  |   | Plan de transporte        |           |                                                           |                  |              |                            |               |    |                      |          |                              |                                            |         |                 |   |          |
|                                                  |   | <b>How</b>                | ٠<br>٠    | Fill septiembre de 2018                                   |                  |              |                            |               |    |                      |          |                              | Día                                        | Mes.    | Agenda          |   |          |
|                                                  |   |                           | lunes     | martes                                                    |                  | miércoles    |                            | <b>Sueves</b> |    |                      | viernes  | 08:00 - 16.753   - TD-MET624 |                                            | domingo |                 |   |          |
|                                                  |   |                           | 27        |                                                           | 28               |              | 29                         |               |    |                      |          |                              |                                            |         |                 |   |          |
| www.vega.com                                     |   |                           |           |                                                           |                  |              |                            |               |    |                      |          | <b>DEA</b> 08:00 - 16. X     |                                            |         |                 |   |          |
|                                                  |   |                           |           |                                                           |                  |              |                            |               |    |                      |          |                              | N                                          |         |                 |   |          |
| @ 2018 VERA Grieghalter KR<br>Venion: 1.0.2004.0 |   |                           | 03        |                                                           | n4               |              | 05                         |               | 06 |                      |          | 07                           | QB.                                        |         |                 |   |          |
| Copyright                                        |   |                           |           |                                                           |                  |              |                            |               |    |                      |          |                              |                                            |         |                 |   |          |

*Fig. 17: Entrega planificada en la visualización del punto de medición*

### **6.4 Estadística**

Por medio de la estadística es posible obtener las siguientes informaciones para un periodo de tiempo libremente definible:

- *Nivel máx.:* Nivel máximo que se ha presentado en el periodo de tiempo seleccionado
- *Nivel mín.:* Nivel mínimo que se ha presentado en el periodo de tiempo seleccionado
- *Nivel ø:* Nivel medio que se ha presentado en el periodo de tiempo seleccionado
- *Vacío ø:* Vacío medio (volumen de tanque no empleado) que se ha presentado en el periodo de tiempo seleccionado
- *Salida diaria ø:* Cantidad diaria media que ha sido retirada del tanque en el periodo de tiempo seleccionado
- *Entrada diaria ø:* Cantidad diaria media que ha sido introducida en el tanque en el periodo de tiempo seleccionado
- *Salida total:* Suma de todas las salidas en el periodo seleccionado
- *Entrada total:* Suma de todas las entradas en el periodo seleccionado
- *Cantidad de rellenos:* Cantidad de rellenos en el período seleccionado. Se calcula automáticamente, en función del ajuste *Estadística* en los ajustes del operador de la instalación.
- *Días en nivel crítico:* En cuantos días el nivel ha estado por debajo del nivel crítico de seguridad (valor límite LoLo)

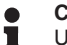

#### **Consejos:**

Un cálculo estadístico simultáneo para todos los depósitos es muy intensivo en recursos. Recomendamos seleccionar de forma directa por ejemplo depósitos o productos individuales por medio de la función de filtro. Si se genera una estadística de más de un depósito, en función de la unidad de medida definida en el controlador es posible visualizar varios bloques estadísticos. Si por ejemplo está definida la unidad de medida por ciento en un controlador, y en otro controlador está definida la unidad de medida litro, estos valores no pueden

**Exportación de datos**

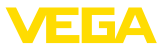

ser calculados conjuntamente, por lo que hay que visualizarlos por separado.

→ Inicialmente reducir el número de puntos de medición a través del filtro uno para visualizar las estadísticas. A continuación, seleccionar los valores deseados en "*Selección de datos'*" y ajustar el tiempo deseado. A continuación para el cálculo y la presentación de resultados hay que pulsar el botón "*Actualizar datos*".

Además, pulsando el botón "*Exportar PDF*" se puede escribir un resumen en un archivo PDF.

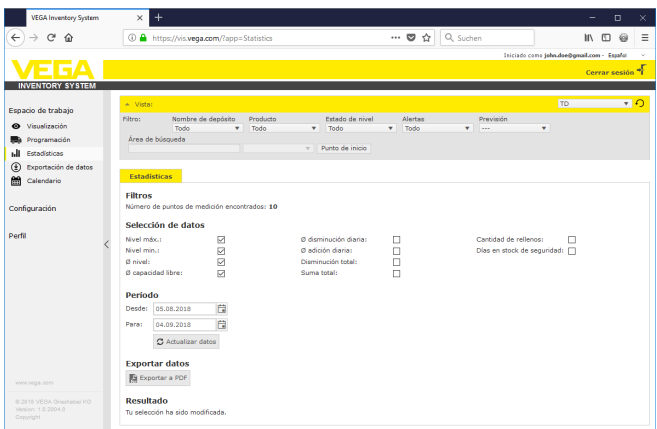

*Fig. 18: Estadística*

### **6.5 Exportación de datos**

Todos los datos relevantes de cualquier punto de medición pueden exportarse a un fichero en formato Excel.

Con la función de filtro es posible optimizar la exportación según determinados criterios, por ejemplo, según grupos, productos o puntos de medición seleccionados. Seleccione el formato de datos y los datos a incluir en el fichero Excel. Seleccione además el período deseado y el número de valores medidos a incluir en la exportación. Recomendamos seleccionar "*todos*".

A través del botón "*Exportar datos*" se inicia el proceso de exportación.

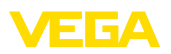

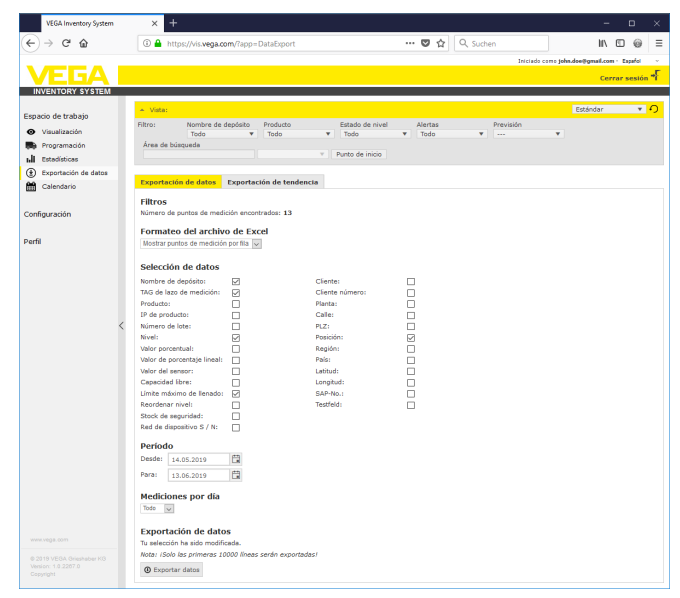

*Fig. 19: Exportación de datos*

#### **Exportación de procesos**

Diagramas históricos se pueden exportar en formato PDF.

Con las funciones de filtro es posible optimizar la exportación según determinados criterios, por ejemplo, según grupos, productos o puntos de medición seleccionados. Seleccione el período de tiempo en el que los datos de tendencia deben incluirse en la exportación.

El proceso de exportación se inicia con el botón"*Exportar historial*" . A continuación, recibirá un correo electrónico con un enlace para descargar el archivo PDF.

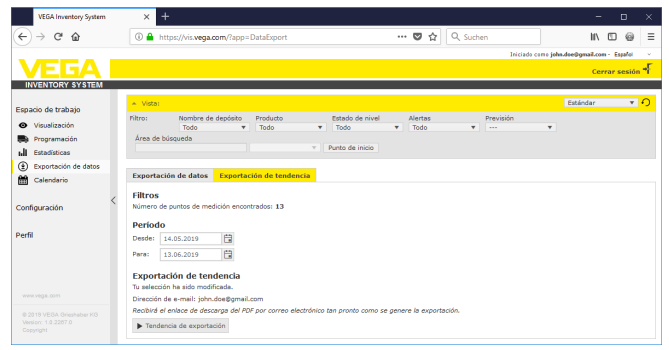

*Fig. 20: Exportación de procesos*

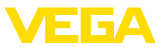

### **6.6 Calendario**

El calendario muestra todos los eventos de transporte planificados (entregas/recogidas) que se almacenan en la función de disposición. Además, se puede utilizar para registrar notas sobre eventos planificados (por ejemplo, mantenimiento, tiempos de parada) u otra información.

Además, se puede utilizar los llamado días de "*inventario neutral*"que no son considerados por la función de pronóstico. Estos son, por ejemplo, de fines de semana, días festivos o paradas planificadas de la instalación.

Para crear una entrada de calendario hacer doble clic en la fecha con el ratón y rellenar los campos correspondientes. Para aceptar las entradas, hacer clic en el botón "*Guardar* ".

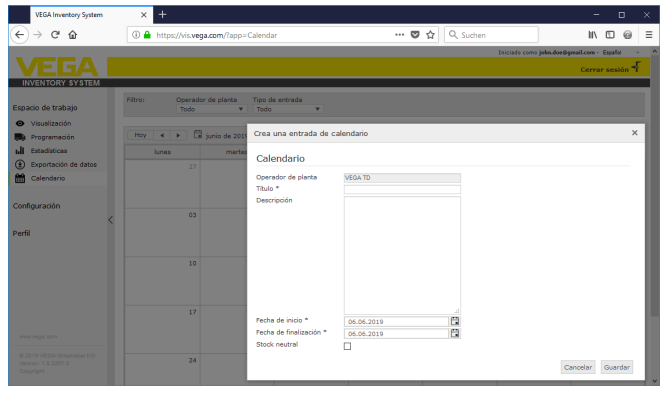

*Fig. 21: Entrada de calendario*

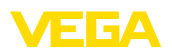

# **7 Configuración**

En el área "*Configuración*" están disponibles todas las funciones necesarias para la configuración y puesta en marcha del Inventory Systems. Se pueden realizar ajustes avanzados que no están disponibles en el área "*Puesto de trabajo*" .

El área de configuración sólo está disponible para usuarios con el rol de "*Supervisor*" o superior.

### **7.1 Dashboard**

El cuadro de mandos ofrece una primera idea general acerca del estado y de la configuración con los usuarios y los puntos de medición definidos. Aquí se recogen también todos los errores, eventos y mensajes de sistema que hayan podido presentarse y pueden apreciarse de un vistazo. Al cuadro de mandos se accede a través del menú de navegación y de los puntos de menú "*Puesto de trabajo*" o "*Configuración*".

Para el administrador hay enlaces en el tablero de instrumentos para otras informaciones o funciones tales como tampón de importación, registros de errores, mantenimiento, pruebas del sistema y actualizaciones.

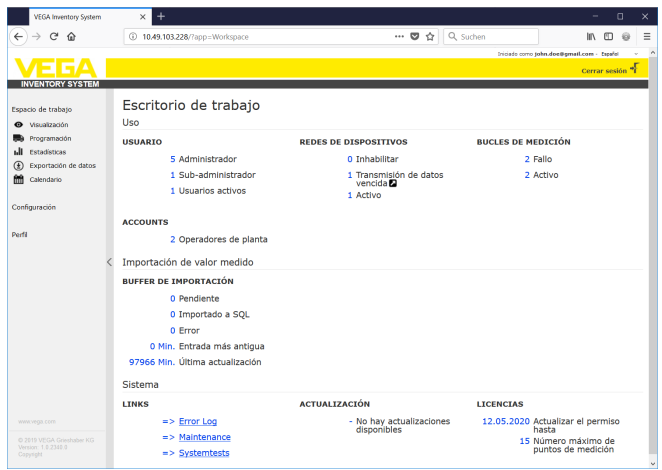

*Fig. 22: Dashboard*

### **7.2 Operador de la instalación**

Un operador de instalación está en el nivel más alto de la jerarquía del sistema de inventario. Aquí encontrará opciones globales con las que puede controlar la visualización y la gestión de la información. Una instalación se puede configurar con sólo uno o más operadores de sistema. Varios operadores de centro pueden ser útiles, por ejemplo, si los centros/emplazamientos individuales o las unidades empresariales deben estar separados entre sí. Cada operador de planta está identificado por un nombre, una dirección y una ubicación individuales.

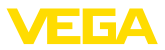

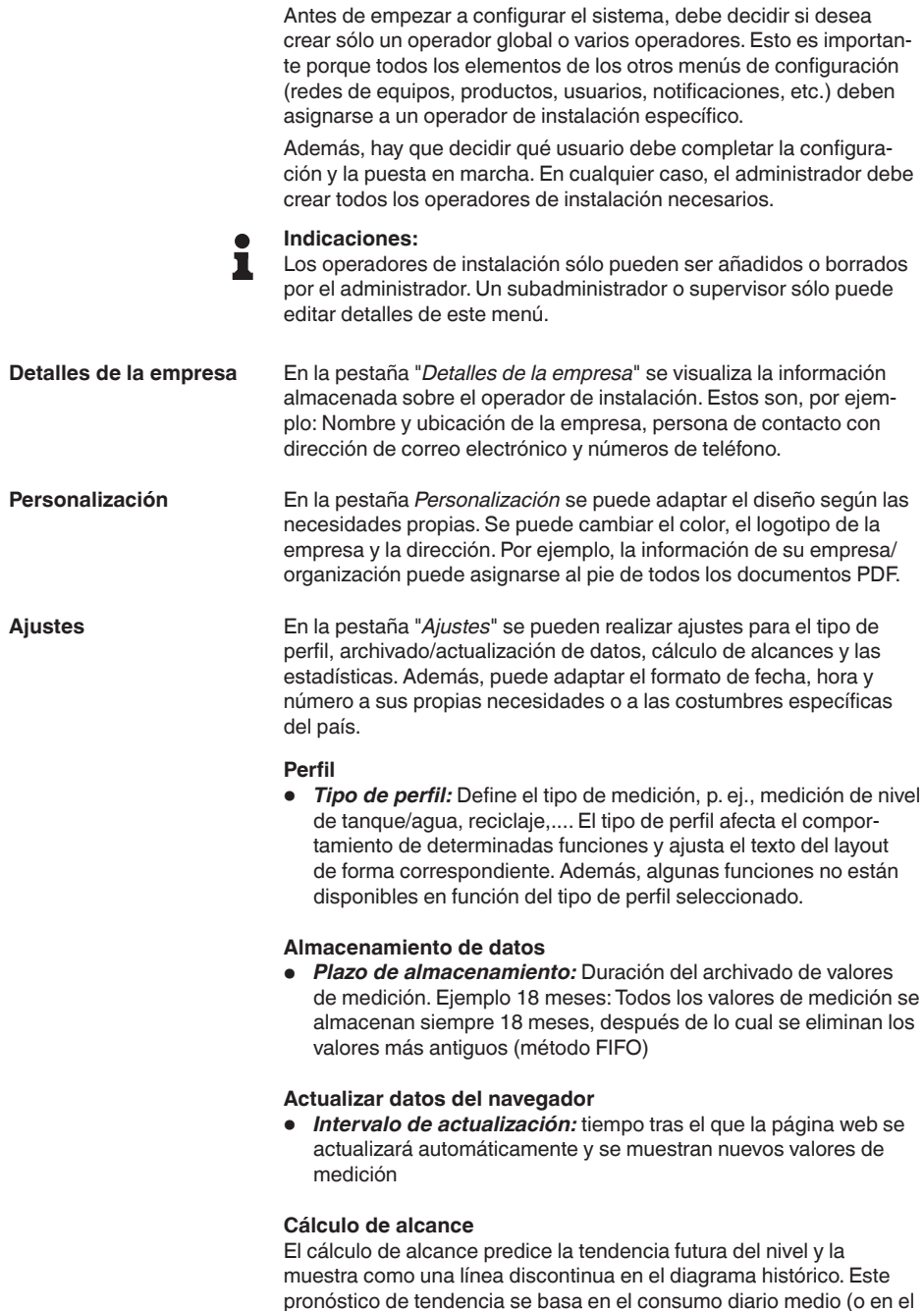

acceso a los tanques de reciclado) durante un período determinado.

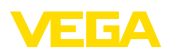

Además, se calcula el tiempo hasta que el stock alcanza el límite de nivel de stock de seguridad predefinido. Este valor se denomina "alcance".

- *Número:* Define el número de días pasados tenidos considerados para el cálculo de alcance . También se tienen en cuenta los días de inventario neutral actualizados en el calendario.
- *Período de visualización:* Se representa el resultado del cálculo de alcances en la unidad seleccionada. En función de la velocidad de vaciado pueden ser convenientes las horas, los días o las semanas
- *Número de decimales:* Define el número de decimales para la visualización del alcance
- *Tipo de redondeo:* Define el tipo de redondeo en el cálculo de alcances

#### **Estadística**

- *Umbral de detección de llenado:* Umbral para la detección de un llenado. Ejemplo 25 %: Sólo después de un aumento del nivel de al menos 25 % (del nivel de llenado mín.), se considera como un relleno
- *Período de cálculo:* Período estándar para cálculos estadísticos (hoy menos x días)

#### **Parámetros logísticos**

- *Tiempo de transporte:* Seleccionar el número de días para el tiempo de transporte estándar de todos los tanques/silos. La función Disposición utiliza este valor para generar la alarma "*Necesidad de transporte*", véase capítulo "*Disposición*".
- *Días de entrega::*Seleccionar los días de la semana durante los que se realizarán los transportes. Sólo estos días se tienen en cuenta para el tiempo de transporte estándar.

#### **Formateado**

- *Formato de fecha:* Seleccione el formato de visualización de fecha deseado
- *Formato de hora:*Seleccione el formato de visualización deseado de la hora
- *Formato de número:* Seleccione el formato de visualización de números deseado
- *Nombre del punto de medición:*Selección del nombre del punto de medición deseado, que aparece en los mensajes

#### **Indicaciones:**

Los cambios de formato sólo tienen efecto cuando el usuario reinicia la sesión.

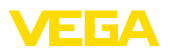

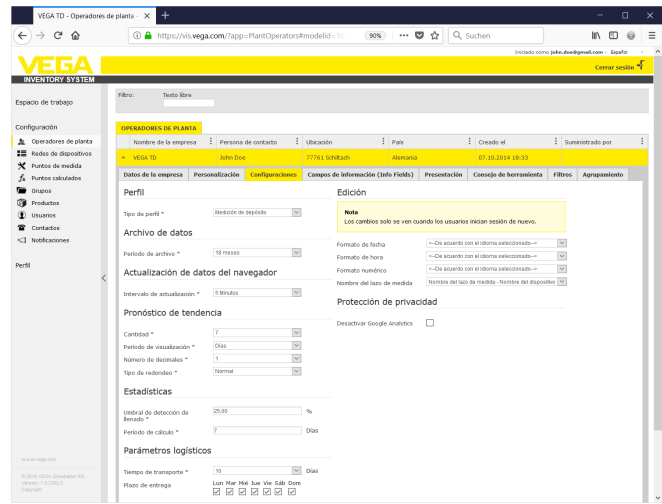

*Fig. 23: Configuración operador de la instalación - Ajustes*

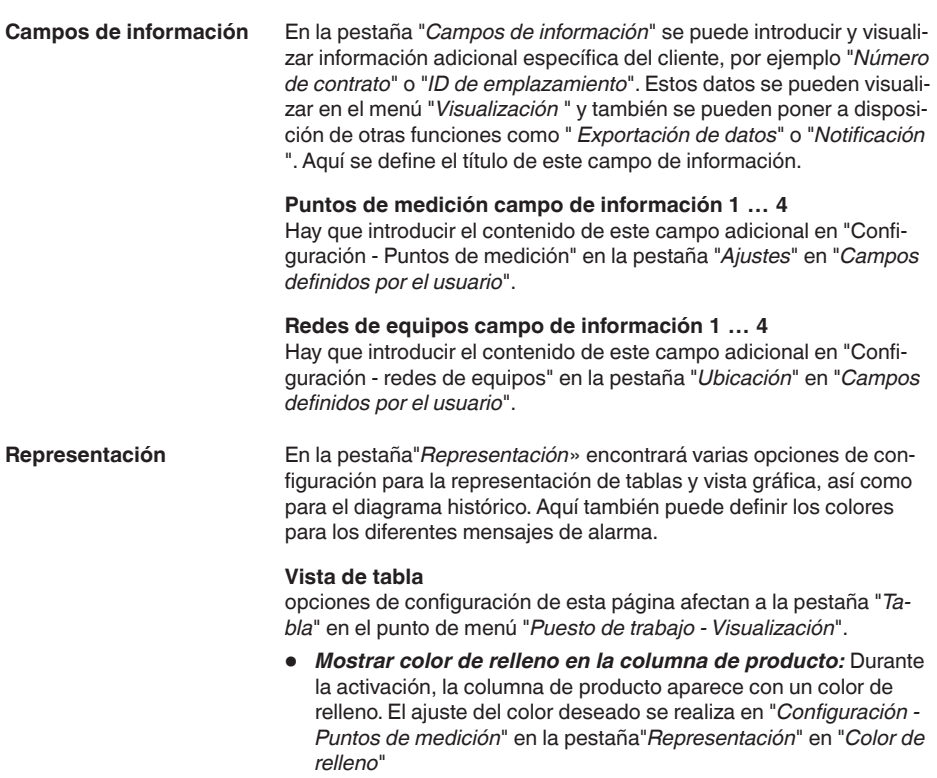

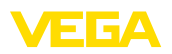

- *Función de suma:* Visualización de la suma de todos los puntos de medición visualizados (sólo de utilidad si todos los puntos de medición están configurados en la misma unidad)
- *Agrupación:*Configuración como"*Grupos*" aparecen en la vista tabla. Si se selecciona "*Plegado*" , sólo aparece el nombre del grupo y se ocultan los puntos de medición
- *Clasificación y filtrado* La clasificación ajustada afecta al filtro de la línea de encabezado
- *Indicación de estado:* Define el color de la barra del estado del nivel, siempre y cuando no haya ninguna alarma con otro color definido

#### **Diagrama histórico**

Opciones de configuración de esta página afectan a la pestaña "*Proceso*" en el punto de menú "*Puesto de trabajo - Visualización*".

- *Indicación de días transcurridos:* Define el número de días transcurridos en el diagrama de proceso
- *Indicación de días futuros:* Define el número de los días futuros indicados en el diagrama de proceso para la indicación de alcances
- *Color de fondo:* Define el color de fondo del diagrama histórico

#### **Vista gráfica**

Opciones de configuración de esta página afectan a la pestaña "*Gráfico*" en el punto de menú "*Puesto de trabajo - Visualización*".

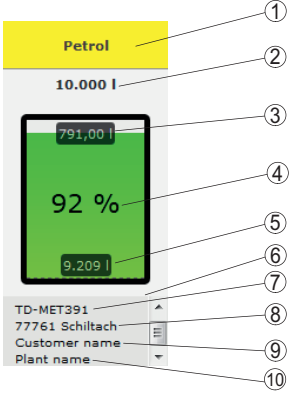

*Fig. 24: Vista gráfica*

- *1 Encabezamiento con nombre de producto, grupo o depósito.*
- *2 Límite de llenado máx. (Volumen útil)*
- *3 Capacidad libre (volumen libre calculado)*
- *4 Nivel (Porcentaje)*
- *5 Nivel*
- *6 Pie*
- *7 Nombre del dispositivo*
- *8 Ubicación de la instalación*
- *9 Nombre del cliente*
- *10 Nombre de la instalación*

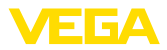

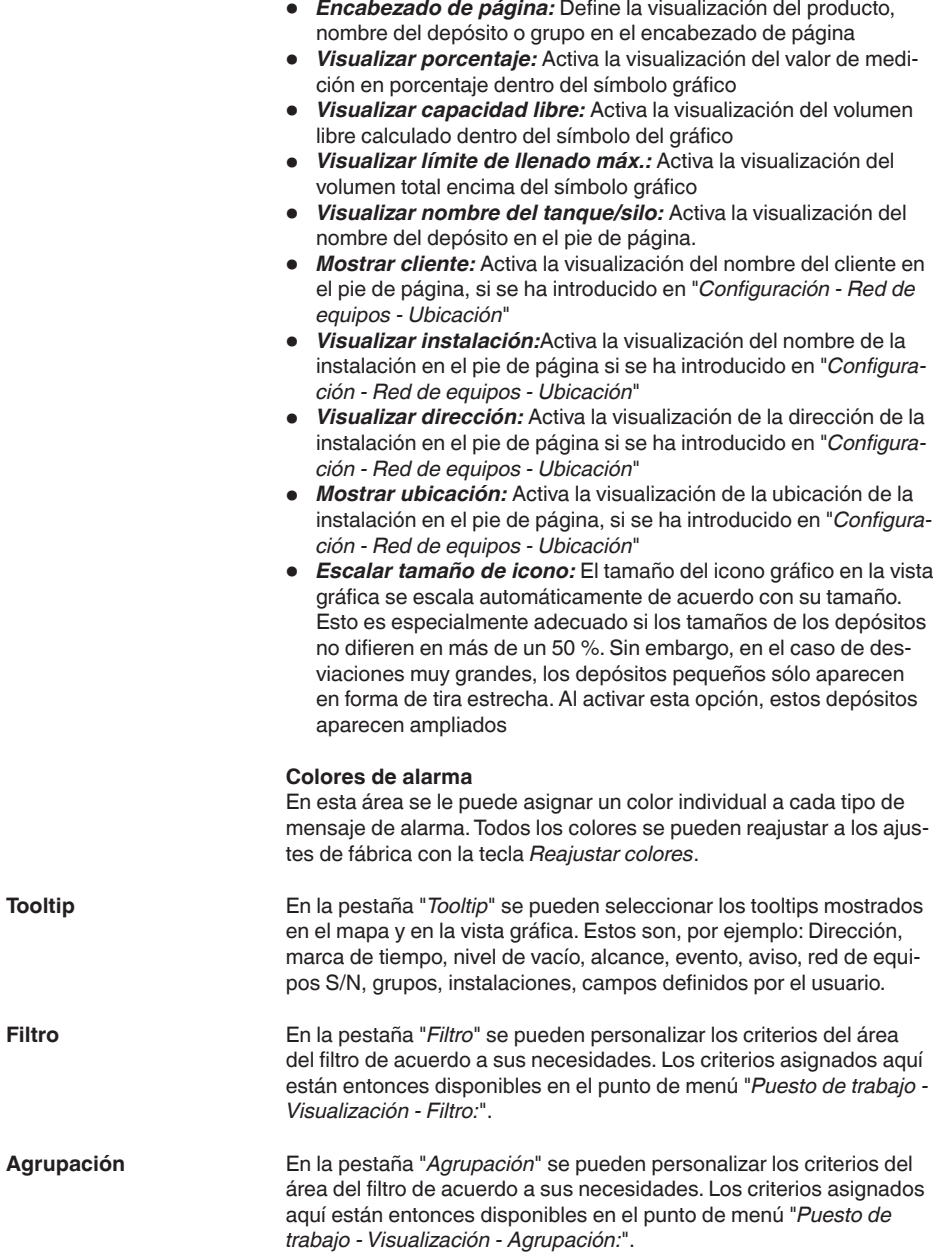

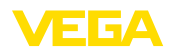

### <span id="page-30-0"></span>**7.3 Redes de equipos**

Las redes de equipos suministran datos al Inventory System. El número de serie de este equipo es necesario para la conexión y autenticación de equipos (p. ej. equipos de control VEGA o PLICSMOBILE).

### **Información:**

Si la transmisión del valor medido todavía no se ha configurado en el controlador, todavía se puede crear la red de equipos para ello si se conoce el número de serie. En este caso, los valores medidos todavía no se pueden visualizar.

Seleccionar el punto de menú "*Configuración - Redes de equipos*" en el área de navegación izquierda y hacer clic en el botón "*Añadir*".

**Crear red de equipos**

- *Categoría de equipo:* Seleccione una de las opciones ofertadas
	- *Estándar:* Selección estándar para todos los equipos VEGA (controladores, equipos de radio como PLICSMOBILE)
	- *Virtual:* Seleccionar "*Virtual*", si desea realizar una de las dos funciones siguientes:
	- Cálculos adicionales basados en puntos de medición existentes, p. ej. suma o funciones de promedio (ver capítulo "*Puntos de medición calculados*")
	- Desea visualizar un supuesto *tanque ficticio* e introducir un valor de nivel. *Un tanque ficticio*puede ser un depósito que no tiene un sensor de nivel o que no está conectado físicamente al sistema de inventario.
	- *Dispositivo externo:* Para casos especiales, p. ej. para importar datos de sistemas externos, p. ej. de la bandeja de entrada de un servidor de correo electrónico
- *Número de serie:* Entrar aquí el número de serie del equipo VEGA. El número de serie se encuentra en la placa de tipos o en el software del equipo.
- *Operador de instalación:* Asignación del equipo al operador de instalación deseado
- *Huso horario:* Seleccione el huso horario del lugar en el que se encuentra la instalación con el controlador/unidad de radio
- *Código de acceso a la red (PSK):* El código (Pre Shared Key) sirve para autenticar el dispositivo con el Inventory System. La introducción de este código sólo es necesaria en casos excepcionales, por ejemplo, después de una actualización del software del dispositivo. El código se encuentra en el menú de configuración del equipo
- • *Nombre del dispositivo:*, Introducir un nombre cualquiera para una mejor identificación del equipo visualizados
- *Ubicación:* Introduzca aquí la dirección o los datos de ubicación de la localización del equipo. No es necesario rellenar latitud y longitud, esta información se utiliza automáticamente después de introducir los datos de dirección

#### **Campos definidos por el usuario**

- *Cliente:* Nombre del cliente final <sup>o</sup> sucursal
- *Número de cliente:* Número de cliente <sup>o</sup> de identificación
- *Instalación:* Nombre de la instalación o de la zona de instalación donde se encuentra el equipo

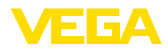

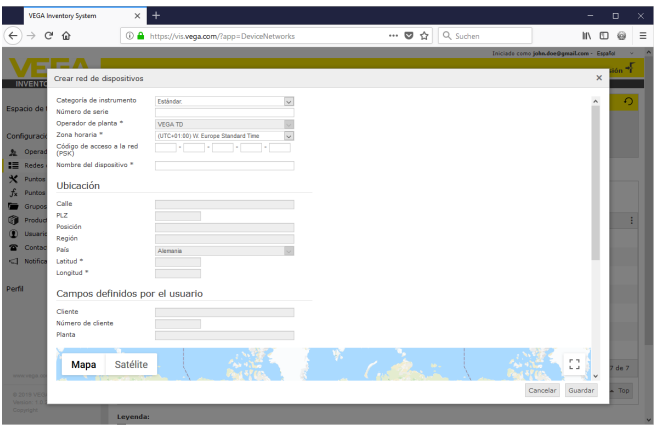

Aceptar la configuración a través del botón *Guardar*

*Fig. 25: Creación de una red de equipos*

Cada red de equipos creada se visualiza en una vista tabular. Para más información y opciones de configuración hacer clic en el símbolo de flecha. Estos son, por ejemplo, datos del dispositivo, ubicación, puntos de medida y mensajes. No es necesario añadir puntos de medición manualmente. Aparecerán automáticamente si están conectados y configurados con una unidad de transmisión de datos (red de equipos). Los puntos de medición siempre se pueden desactivar/activar con las teclas de la columna " *Acciones*".

#### **Información:**

П

Una red de equipos ya creada puede ser borrada sólo por un administrador o subadministrador.

### <span id="page-31-0"></span>**7.4 Puntos de medición**

En la configuración se puntos de medición se obtiene una sinopsis de todos los puntos de medición disponibles con los valores de medición y mensajes de eventos correspondientes. Junto a cada nombre de punto de medición hay un símbolo de flecha. Haciendo clic en ese símbolo de flecha se abre el nivel de información y de configuración de ese punto de medición. Aquí es posible visualizar y configurar diferentes pestañas, por ejemplo el transcurso de los valores de medición del pasado y detalles relativos al punto de medición. La asignación de grupos, usuarios y personas de contacto también se realiza en este nivel. Aquí también puede aquí anotaciones e interlocutores.

En este punto de menú se incluye también el ajuste de valores límite de los niveles de seguridad y de aviso para notificaciones, así como la activación de la disposición.

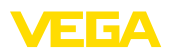

| <b>VEGA Inventory System</b>                        |                | $\ddot{}$<br>$\times$                              |                         |                  |               |                 |                       |                     |               |                                | -                                          |            | $\Box$          | $\times$            |
|-----------------------------------------------------|----------------|----------------------------------------------------|-------------------------|------------------|---------------|-----------------|-----------------------|---------------------|---------------|--------------------------------|--------------------------------------------|------------|-----------------|---------------------|
| $\leftarrow$<br>$\rightarrow$<br>G<br>⇧             | $\circ$        | https://vis.wega.com/?app=MeasuringPointManagement |                         |                  |               |                 | $\cdots$ $\heartsuit$ |                     | Q Suchen<br>☆ |                                | $\mathbb{I}$                               | $\square$  | ⊖               | $\equiv$            |
|                                                     |                |                                                    |                         |                  |               |                 |                       |                     |               |                                | Iniciado como john doe@gmail.com - Español |            | Cerrar sesión * | $\hat{\phantom{a}}$ |
| <b>INVENTORY SYSTEM</b><br>Espacio de trabajo       |                | - Vistas<br>Aprupando acc. a: Ninguno              |                         | ٠                |               |                 |                       |                     |               | 49 00:57 TD                    |                                            | $\sqrt{2}$ | 凹<br>n          |                     |
| Configuración                                       | <b>Filtro:</b> | Todo                                               | Nombre de depósito<br>۰ | Producto<br>Todo | v.<br>$\sim$  | Previsión       | ۰                     |                     |               |                                |                                            |            |                 |                     |
| Coeradores de planta<br>:=<br>Redes de dispositivos |                | Área de búsqueda                                   |                         |                  | $\vee$        | Punto de inicio |                       |                     |               |                                |                                            |            |                 |                     |
| Puntos de medición<br>x<br>Puntos calculados.<br>f. |                | <b>PUNTOS DE MEDICIÓN</b>                          |                         |                  |               |                 |                       |                     |               |                                |                                            |            |                 |                     |
| Grupos                                              |                | ÷<br>Nombre de d.                                  | ÷<br>Ubicaci            | ÷<br>Producto.   | <b>Pyento</b> |                 | Estado de ni          | $\frac{1}{2}$ Nivel |               | $\frac{1}{2}$ Capacidad I<br>٠ | Limite máxim                               | E Pre.     | ÷               |                     |
| G<br>Productos<br>⊕<br><b>Usuarios</b>              | ÷              | <b>TD-MET391</b>                                   | 89073 Um                | Stove Oil        |               |                 | 17%                   |                     | 1.6871        | 8,3131                         | 10,000                                     |            | 115.7 D.        |                     |
| Contactos<br>$\mathbf{r}$                           | v              | TD-MET624                                          | 74585 Rot               | Petrol E10       | 导风            |                 | <b>I</b> one          |                     | 1.142         | 18,858                         | 20,000                                     |            | 0 Diss          |                     |
| $-1$<br><b>NATIONAL CORP.</b>                       | ٠              | TD-MET625-1                                        | <b>S4441 Avi</b>        | Diesel           |               |                 | 97.56                 |                     | 9.6751        | 325.00                         | 10,000                                     |            | 537.5 D.        |                     |
| www.vega.com                                        | ×              | TD-MET625-2                                        | 54441 Avl               | Diesel colored   |               |                 | 33 %                  |                     | 2,608.1       | 5.392.1                        | 8,000 L                                    |            | 69.9 D(as)      |                     |
| @ 2018 VEGA Grieshahar KG<br>Venion: 1.0.2004.0     | v              | TD-MET625-3                                        | 54441 Avi               | Stove Oil        |               |                 | 64.%                  |                     | 3,2081        | 1.7921                         | 5,000                                      |            | 133,7 D.        |                     |
| Copyright                                           | ٠              | TD-SCAN693-1                                       | 95028 Hof               | Petrol           | ₽             |                 | 96.%                  |                     | 96.25%        | 3.75%                          | 100.00 %                                   |            | 9.5 Días        | $\mathbf{v}$        |

*Fig. 26: Configuración de punton de medición*

#### **Histórico**

En la pestaña *Histórico* se puede visualizar la curva de valores de medición históricos. Mediante la introducción de la fecha de inicio y final se puede limitar el tiempo. Al hacer clic y arrastrar en el gráfico histórico, se puede marcar y traer a visualización un tiempo cualquiera. Alternativamente, también se puede visualizar cualquier tiempo en el control deslizante. A través del botón botón "*Show all*" puede ser devuelto al tiempo total disponible.

Haciendo clic en el símbolo de flecha se puede exportar el gráfico. Aquí puede seleccionar libremente entre los formatos de imagen PNG, JPG, SVG. Alternativamente, se puede crear un PDF con los parámetros esenciales correspondientes del gráfico.

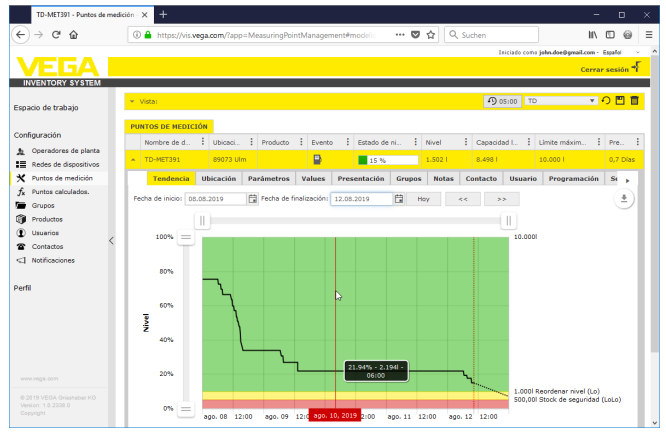

*Fig. 27: Configuración de puntos de medición - Historia*

**Localización**

#### **Ajustes**

49697-ES-191202

49697-ES-191202

En la pestaña "*Ubicación*" aparecen los datos de ubicación de la instalación registrados actualmente. A través del botón "*Editar ubicación*" se pueden modificar los datos registrados en la red de equipos.

En la pestaña "*Ajustes*" se ajusta la configuración básica para los respectivos puntos de medición.

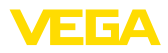

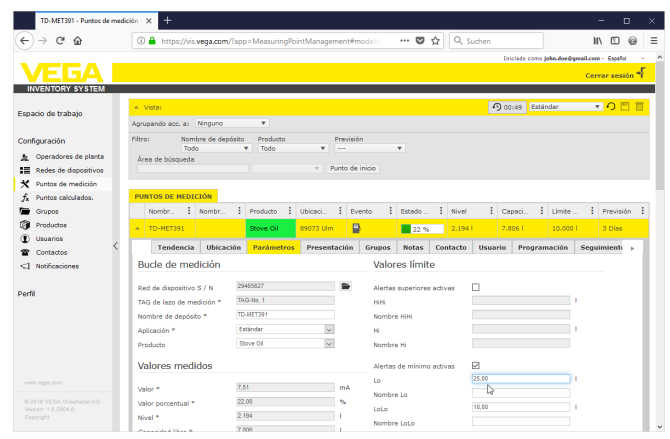

*Fig. 28: Configuración punto de medición - Ajustes*

#### **Punto de medición**

En la sección punto de medición se ofrece información básica sobre la medición.

- *Red de equipos S/N:* Indicación del número de serie de la red de equipos o del controlador que envía los valores medidos
- *TAG punto de medición:* Indicación nombre del punto de medición
- *Nombre del tanque:* Visualización y posibilidad de edición del nombre del tanque
- *Aplicación:* Visualización y posibiulidad de selección de la aplicación. Es posible elegir entre "*Estándar*", "*Reciclaje*" o "*Nivel de agua*". Con un tanque estándar, el nivel de aviso y de seguridad inferior es relevante con un nivel bajo (tanque casi vacío). Con un tanque de reciclaje es a la inversa, aquí es relevante el nivel superior de aviso o de seguridad a un alto nivel (tanque casi lleno). Correspondientemente tiene lugar el cambio de color con el tanque estándar cuando deja de alcanzarse el nivel de aviso/ seguridad inferior (Lo/LoLo), con el tanque de eliminación por el contrario cuando se excede el nivel superior de aviso/seguridad (Hi/HiHi). Para poder diferenciar de un vistazo en todas las vistas los tanques estándar de los tanques de eliminación, el nivel del tanque estándar viene enmarcado por una línea continua, el del tanque de eliminación pro el contrario por una línea discontinua.
- *Producto:* Visualización y selección del nombre del producto. En caso de que se hayan creado productos en la configuración, aquí se puede asignar un producto a un tanque/silo. Esta función es interesante para un silo con productos a granel variables.

#### **Valores de medición**

En esta sección aparecen a título informativo los valores de medición registrados actualmente. Si se desea la escala mediante el Inventory System, se pueden asignar los valores correspondientes. La función de escalado sobrescribe los valores mínimo y máximo y la unidad de

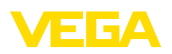

sistema enviada desde el dispositivo de campo. Esto puede ser útil si no es factible o económico cambiar los parámetros en el campo.

#### **Valores límites**

En esta área se pueden activar las alarmas para HiHi, Hi, Lo, Lo, LoLo y dotarlas de los valores límite correspondientes. Las etiquetas estándar se pueden sobrescribir si es necesario. Aquí también hay que introducir una histéresis.

#### **Consejos:**

Se recomienda un valor del 1 % del rango.

#### **Control del nivel de llenado**

Cuando se activa"*Comprobar la variación de nivel*" , el nivel se supervisa continuamente durante un período de tiempo ajustable. Si ningún momento se detecta una modificación en esta ventana de tiempo, esto se indica en la vista tabla en la columna "*Evento*". En este caso, también se puede enviar una notificación por correo electrónico o SMS.

#### **Cálculo de vacío**

Aquí se puede definir la base para el cálculo del volumen vacío. Se puede seleccionar el límite de llenado máximo del depósito o uno de los cuatro valores límite de alarma. Esta función es útil, por ejemplo, si no es posible modificar el valor del 100 % (límite máximo de llenado) en el dispositivo de campo. En este caso, el volumen vacío se puede relacionar con el valor límite HiHi.

#### **Cálculo de alcance**

En esta sección se puede activar/desactivar el cálculo de para el punto de medición seleccionado. Si los parámetros globales no son adecuados para la aplicación, se pueden optimizar los parámetros individualmente. Por ejemplo, mediante cambios de nivel más rápidos. Los parámetros globales se encuentran en "*Configuración - Operador de la instalación - Ajustes*e".

• *Tipo de cálculo::* Seleccione "*Tendencia lineal"*"si se va a utilizar el pronóstico de tendencia estándar. Seleccione "*Consumo calculado*" si desea utilizar entradas de planificación de la producción.

#### **Parámetros logísticos**

En los parámetros de logística, se activa la función de disposición para cada punto de medición. La descripción de disposición se encuentra en "*Puesto de trabajo- Disposición*".

El tiempo de transporte define el plazo de entrega estándar que tiene un producto en el proveedor correspondiente. Esto afecta directamente la función de disposición. En caso de que, por ejemplo, el alcance sea inferior al plazo de entrega estándar, la entrega llegará demasiado tarde. Esto aparece en la vista de tabla y en el calendario como un icono de camión con un reloj de arena.

#### **Campos definidos por el usuario**

En"*Configuración - Operador de la instalación*" en la pestaña "*Campos de información*" se pueden crear .campos de información definidos por el usuario para el punto de medición. Por ejemplo, el pri-

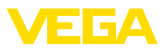

mer campo de información ya está predefinido como"*SAP-No.*". Los campos de información definidos previamente se pueden proporcionar con cualquier contenido en esta área, por ejemplo, con el número SAP "*12345678*". Estos contenidos se pueden visualizar después en la visualización y otras funciones.

| TD-MET391 - Puntos de medición - X   | $+$<br>$\Box$<br>-                                                                                                    |
|--------------------------------------|----------------------------------------------------------------------------------------------------|
| C<br>$\rightarrow$<br>$\hat{p}$      | Q Suchen<br>… ◎ ☆<br>4 https://vis.vega.com/?app=MeasuringPointManagement#modelic<br>$\mathbb{I}$ $\mathbb{I}$ $\mathbb{I}$<br>6                          |
|                                      | Iniciado como john doe@gmail.com - Español                                                                                                    |
|                                      | Cerrar sesión *                                                                                                    |
| <b>INVENTORY SYSTEM</b>              |                                                                                                    |
|                                      | <b>VOMI</b><br>49 00:49 Estándar<br>- Vista:                                                                                                    |
| Espacio de trabajo                   | ÷                                                                                                    |
|                                      | Agrupando acc. a: Ninguno                                                                                                    |
| Configuración                        | Producto<br>Filtro:<br>Nombre de depósito<br>Previsión<br>Todo<br>Todo<br>۰<br>۰.<br>۰<br><b>Service</b>                                                  |
| Operadores de planta<br>$\mathbf{r}$ | Área de búsqueda                                                                                                    |
| :5<br>Redes de dispositivos          | Punto de inicio<br>$\mathbf{v}$                                                                                                    |
| Puntos de medición                   |                                                                                                    |
| Puntos calculados.                   | <b>PUNTOS DE HEDICIÓN</b>                                                                                                    |
| Grupos                               | $\frac{1}{2}$ Nombr<br>÷.<br>Producto<br>E Limite<br>٠<br>Previsión<br>Nombr<br>Ubicaci<br>Evento<br>Estado<br>Capaci.<br>٠<br>Nivel                      |
| Productos                            | ₽<br>TO-MET391<br>89073 Um<br>2.1941<br>7,8061<br>10,000  <br>3 Dias<br>Stove Oil<br>22%                                                                  |
| <b>Usuarios</b>                      | Tendencia<br><b>Ubicación</b><br>Parámetros<br>Presentación<br><b>Grupos</b><br><b>Notas</b><br>Contacto<br>Programación<br>Seguimiento<br><b>Usuario</b> |
| Contactos                            |                                                                                                    |
| <1 Notificaciones                    | Bucle de medición<br>Valores límite                                                                                                    |
| Perfil                               | 29465627<br>□<br>Red de dispositivo S / N<br>Alertas superiores activas                                                                                   |
|                                      | TAG-No. 1<br>TAG de lazo de medición *<br>HiHi                                                                                                    |
|                                      | TD-MET391<br>Nombre de depósito **<br>Nombre HiHi                                                                                                    |
|                                      | $\backsim$<br>Estándar<br>Anlicación *<br>Hi.                                                                                                    |
|                                      | $\sim$<br>Stove Oil<br>Producto<br>Nombre Hi                                                                                                    |
|                                      |                                                                                                    |
|                                      | Valores medidos<br>⊠<br>Alertas de minimo activas                                                                                                    |
| www.vega.com                         | 25,00<br>Lo.<br>7,51<br>mA<br>Valor *                                                                                                    |
| @ 2018 VEGA Grieshaber KG            | la<br>Nombre Lo<br>22.00<br>ĸ<br>Valor porcentual *                                                                                                    |
| Venion: 1.0.2004.0<br>Copyright      | 10.00<br>LoLo<br>2.194<br>Nivel."                                                                                                    |
|                                      | Nombre LoLo<br>7.808<br><b>Constitute Dans &amp;</b>                                                                                                    |

*Fig. 29: Configuración punto de medición - Ajustes*

**Valores**

Este punto de menú muestra los datos básicos de los puntos de medición y sus valores de medición. También se ofrecen valores estadísticos y de pronóstico.

#### **Punto de medición**

En la sección *Punto de medición* se ofrece información básica de la medición.

#### **Valores de medición**

En la zona "*Valores de medición*" se visualizan los valores de medición registrados actualmente con fines informativos.

#### **Estadística**

Además de la función de estadística global en el menú "*Mi PC*", esta función realiza cálculos estadísticos locales. Las estadísticas se calculan automáticamente según el intervalo de tiempo seleccionado y los siguientes parámetros:

- La información de suministro/vaciado se basa en los valores de"*Umbral de detección de llenado*" en "*Configuración - Operador de la instalación - Ajustes*".
- Las estadísticas de nivel, consumo y crecimiento se basan en datos históricos.

#### **Cálculo de alcance**

Estas funciones visualizan los cálculos de pronóstico de tendencia para los períodos de tiempo siguientes:

- Tiempo de punto de pedido
- Tiempo hasta el nivel de stock de seguridad
- Tiempo hasta el vaciado del depósito

49697-ES-191202 49697-ES-191202

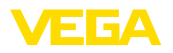

#### **Indicaciones:** Ť

 $\bullet$ 

Si no se configuran valores límite para el punto de pedido y el stock de seguridad, no se visualiza ningún valor de pronóstico.

| TD-MET391 - Puntos de medida - V X |                                |                                                       |                                  |                |              |                                               |               |              |                    |                                             |                            | $\Box$ |
|------------------------------------|--------------------------------|-------------------------------------------------------|----------------------------------|----------------|--------------|-----------------------------------------------|---------------|--------------|--------------------|---------------------------------------------|----------------------------|--------|
|                                    |                                | The https://vis.vega.com/?app=MeasuringPointManagemen |                                  |                | 90%          | … ල                                           |               | Q Suchen     |                    |                                             |                            |        |
|                                    |                                |                                                       |                                  |                |              |                                               |               |              |                    | Iniciado como tehn.deedramail.com - Essafol |                            |        |
|                                    |                                |                                                       |                                  |                |              |                                               |               |              |                    |                                             | Cerrar sesión <sup>*</sup> |        |
| <b>INVENTORY SYSTEM</b>            |                                |                                                       |                                  |                |              |                                               |               |              |                    |                                             |                            |        |
|                                    | A Vista:                       |                                                       |                                  |                |              |                                               |               |              | 9 04:23 TD         |                                             | <b>YOF</b>                 |        |
| Espacio de trabato                 | Agrupación según: Ninguno      | $\mathbf{v}$                                          |                                  |                |              |                                               |               |              |                    |                                             |                            |        |
| Configuración                      | Filtroc<br>Nombre del depósito | Producto                                              | Estado de nivel                  |                | Alertas      |                                               | Previsión     |              |                    |                                             |                            |        |
| 鱼 Operadores de planta             | TD-MET391                      | ٠<br>Todo                                             | ÷<br>Todo                        | ۰              | Todo         |                                               | v.<br>۰.      | ٠            |                    |                                             |                            |        |
| <b>20 Redes de dispositivos</b>    | <i>irea</i> de bismieda        |                                                       | $\mathcal{L}$<br>Punto de inicio |                |              |                                               |               |              |                    |                                             |                            |        |
| Puntos de medida<br>×              |                                |                                                       |                                  |                |              |                                               |               |              |                    |                                             |                            |        |
| Puntos calculados<br>£.            | <b>PUNTOS DE MEDIDA</b>        |                                                       |                                  |                |              |                                               |               |              |                    |                                             |                            |        |
| Grupos                             | Nombre del d                   | <b>Producto</b><br>÷<br>Ubicaci                       | <b>Evento</b>                    | Estado de niv. | ٠            | Nevel                                         | Capacidad IL. |              | : Limite de llena. | ÷.<br>Previsión                             |                            |        |
| œ<br>Productos                     | TD-MET391                      | 89073 Ulri                                            |                                  | 8%             |              | 811.001                                       | 9.1891        | 10,000       |                    |                                             |                            |        |
| ⊕<br><b>Usuarios</b>               |                                |                                                       |                                  |                |              |                                               |               |              |                    |                                             |                            |        |
| <sup>2</sup> Contactos             | Ubicación<br>Tendencia         | <b>Valores</b><br>Configuraciones                     | Presentación                     | Grupos         | <b>Notas</b> | Contacto                                      | Usgario       | Programación |                    | Sequimiento de lotes                        | <b>Mensaies</b>            |        |
| <1 Notificaciones                  | Lazo de medida                 |                                                       |                                  |                |              | <b>Estadísticas</b>                           |               |              |                    |                                             |                            |        |
|                                    | Núm, de serie (S/N) de la      | 29465627                                              |                                  |                |              | De                                            |               | 28.10.2019   |                    | 日                                           |                            |        |
| Perfil                             | red de dispositivos            |                                                       |                                  |                |              | Hasta                                         |               | 03.11.2019   |                    | 問                                           |                            |        |
|                                    | TAG del lazo de medida         | TAG-No. 1                                             |                                  |                |              |                                               |               | Aceptar      |                    |                                             |                            |        |
|                                    | Nombre del depósito            | TD-MFT391                                             |                                  |                |              | Fecha del último envio                        |               |              |                    |                                             |                            |        |
|                                    | Última actualización           | 04.11.2019 11:00                                      |                                  |                |              | Último envio                                  |               |              |                    |                                             |                            |        |
|                                    | missing: DeviceTimeZone        | (UTC+01:00) W. Europe Standard Time                   |                                  |                |              | Número de entregas                            |               | $\circ$      |                    |                                             |                            |        |
|                                    | Valores medidos                |                                                       |                                  |                |              | Total de todas las entregas                   |               | 0.001        |                    |                                             |                            |        |
|                                    |                                |                                                       |                                  |                |              | @ de cantidad entrepada                       |               | 0.001        |                    |                                             |                            |        |
|                                    | Valor del sensor *             | S.30 mA                                               |                                  |                |              | Mayor entrepa                                 |               | 0.001        |                    |                                             |                            |        |
|                                    | Valor porcentual *             | 8,00%                                                 |                                  |                |              | Ø de nivel                                    |               | 810,601      |                    |                                             |                            |        |
|                                    | Nivel *                        | 811,001<br>9,1891                                     |                                  |                |              | Ø de consumo diario                           |               | 0.001        |                    | ൭                                           |                            |        |
|                                    | Capacidad libre *              | 0.001                                                 |                                  |                |              | Mayor consumo diario                          |               | 0.001        |                    |                                             |                            |        |
|                                    | Nivel mínimo *                 | 10,0001                                               |                                  |                |              | Previsión de tendencia                        |               |              |                    |                                             |                            |        |
|                                    | Linte de llenado máximo "      |                                                       |                                  |                |              |                                               |               |              |                    |                                             |                            |        |
| WWW.YEES.COM                       |                                |                                                       |                                  |                |              | Tiempo para alcanzar el<br>unteal de nivel    |               | co           |                    |                                             |                            |        |
| @ 2019 VEGA Grieshaber KG          |                                |                                                       |                                  |                |              | Tiempo para alcanzar el<br>stock de seguridad |               | $\infty$     |                    |                                             |                            |        |
| Version: 1.0.2332.0                |                                |                                                       |                                  |                |              |                                               |               |              |                    |                                             |                            |        |

*Fig. 30: Configuración de puntos de medición - Valores*

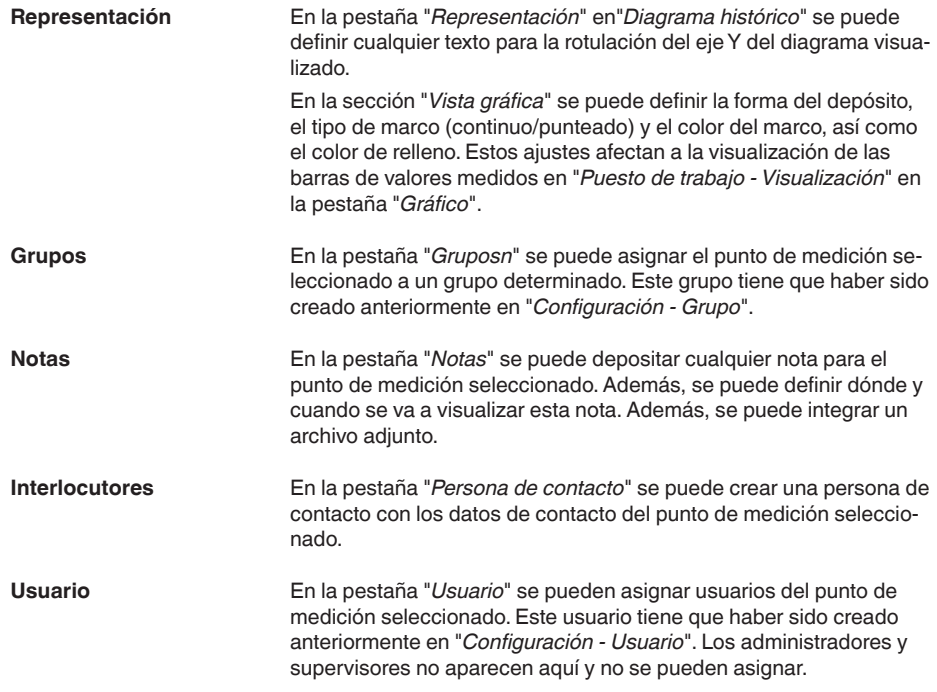

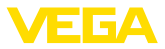

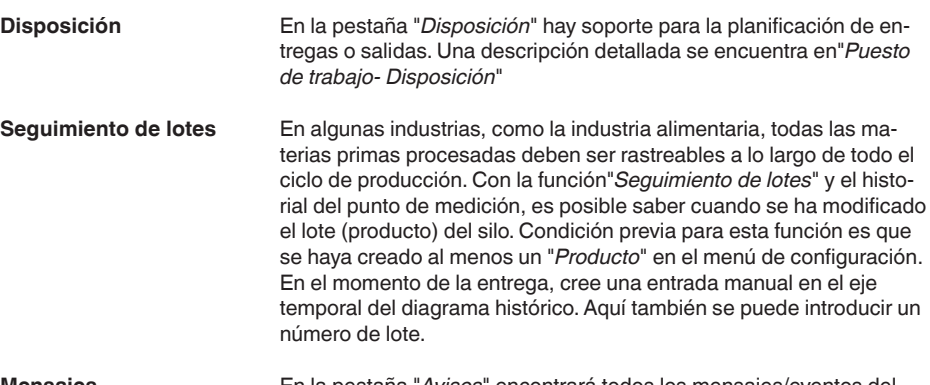

En la pestaña "*Avisos*" encontrará todos los mensajes/eventos del punto de medición seleccionado. También puede exportarlos como archivo Excel o PDF. **Mensajes**

### <span id="page-37-0"></span>**7.5 Puntos de medición calculados**

Los puntos de medición calculados pueden calcular los valores medidos de varios puntos de medición entre sí y visualizar el resultado como un nuevo punto de medición. Esto se utiliza, por ejemplo, cuando se utilizan varios sensores para medir un gran silo o una ubicación de almacenamiento y se requiere un nivel medio.

Requisito de un punto de medición calculado es como para cualquier otro punto de medición la creación de una red de equipos estándar. En este caso crear una red de equipos virtual en "*Configuración - Redes de dispositivos*". En la ventana "*Crear red de dispositivos*" para eso hay que seleccionar en "*Categoría de equipos*" el registro de cuadro de lista *virtual*".

Para crear un punto de medición ir a "*Configuración- Puntos de medición calculado*" y asignar un nombre de puntos de medición correspondientes.

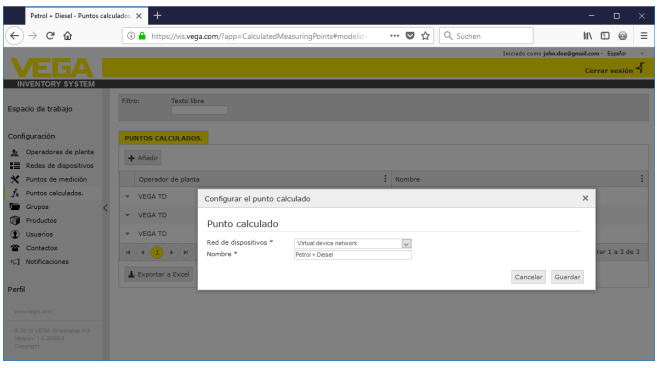

*Fig. 31: Creación de un punto de medición calculado*

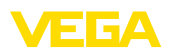

Después dela creación del punto de medición calculado, ir a la pestaña "*Detalles*". Aquí se puede seleccionar el modo de cálculo requerido. Están disponibles los cálculos siguientes:

- **Totalización:** Se suman los valores de los puntos de medición seleccionados
- **Promedio:** Se calcula el promedio parar los valores de los puntos de medición seleccionados
- **Valor predeterminado:** La asignación de los puntos de medición se ignora y se espera un valor fijo en el campo de entrada
- **Definido por el usuario:** La fórmula para determinar los valores se puede seleccionar libremente. El cálculo se basa en el lenguaje de programación JavaScript. Una descripción detallada con ejemplo de aplicación se puede encontrar en el apéndice. En esta clase de cálculo, también existen las siguientes opciones:
	- **Permitir valor máximo excedido:** Determina si las advertencias se suprimen si un resultado del calculo del punto de medición excede el límite máximo de llenado
	- **Sobrescribir límite máximo de llenado:** Determina si el límite máximo de llenado se determina manualmente o se calcula automáticamente. En caso de calculo automático el script personalizado se ejecuta con el límite máximo de llenados de todos los puntos de medición asignados
	- **Límite máximo de llenado:** Introducción manual del límite máximo de llenado. Este campo sólo es visible si la opción "*Sobreescribir límite máximo de llenado*" está activada

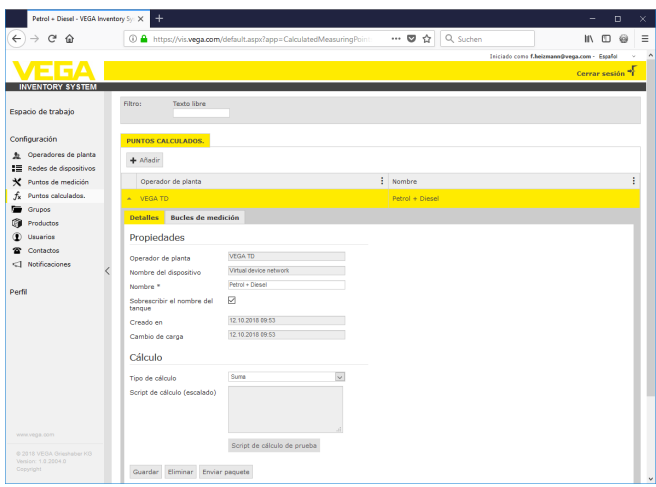

*Fig. 32: Punto de medición calculado - Selección del método de cálculo*

Como último paso consiste en seleccionar en la pestaña "*Puntos de medición*" los puntos de medición deseados para el cálculo.

### <span id="page-38-0"></span>**7.6 Grupos**

En esta ventana es posible crear grupos para agrupar puntos de medición desde puntos de vista existentes. Esto puede resultar con-

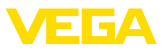

veniente para muchos puntos de medición para no perder la visión de conjunto. La agrupación puede tener lugar por ejemplo según la localización en diferentes áreas de la instalación o según las propiedades de los productos.

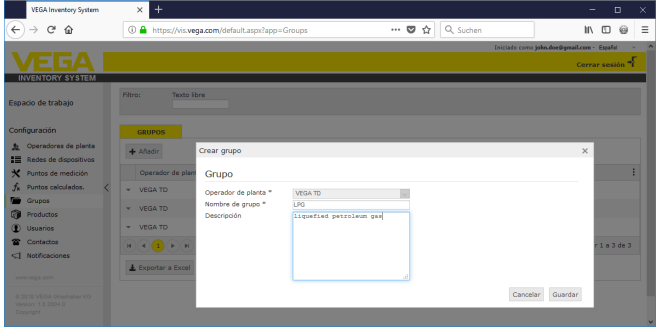

*Fig. 33: Crear grupo*

### <span id="page-39-0"></span>**7.7 Productos**

En esta página es posible crear productos, es decir asignar nombres de producto que después están disponible para todos los puntos de medición deseados. Adicionalmente es posible asignar un número de producto correspondiente, por ejemplo la identificación (ID) del producto registrada en un sistema SAP. La asignación de un producto a un punto de medición tiene lugar entonces en el punto de navegación "*Configuración*" - "*Puntos de medición*" en la página "*Ajustes*".

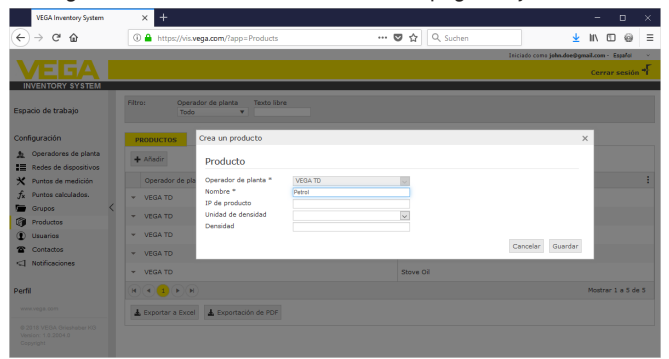

*Fig. 34: Creación de productos*

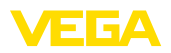

| TD-MET624 - Puntos de medición - X              | $\ddot{}$                                                                                                    | $\Box$<br>×     |
|-------------------------------------------------|----------------------------------------------------------------------------------------------------|-----------------|
|                                                 | … 图 ☆ Q Suchen<br>4 https://vis.wega.com/default.aspx?app=MeasuringPointManagem                                                               | Ξ<br>6          |
|                                                 | Iniciado como john doe@gmail.com - Español                                                                                                    |                 |
|                                                 |                                                                                                    | Cerrar sesión * |
| <b>INVENTORY SYSTEM</b>                         |                                                                                                    |                 |
|                                                 | ▼〇四<br>49 00:53 TD<br>- Vistas                                                                                                    |                 |
| Espacio de trabajo                              |                                                                                                    |                 |
|                                                 | ٠<br>Agrupando acc. a: Ninguno                                                                                                    |                 |
| Configuración                                   | Nombre de depósito<br>filtro:<br>Producto<br>Previsión                                                                                        |                 |
| Operadores de planta<br>$\mathbf{r}$            | Todo<br>٠<br>Todo<br><br>٠<br>v.<br>Area de búsqueda                                                                                          |                 |
| Redes de dispositivos<br>≔                      | Punto de inicio<br>$\overline{\phantom{a}}$                                                                                                   |                 |
| Puntos de medición<br>x                         |                                                                                                    |                 |
| Puntos calculados.<br>f.                        | <b>PUNTOS DE MEDICIÓN</b>                                                                                                    |                 |
|                                                 | ÷<br>÷<br>н<br>Capacidad I.<br>Nombre de d<br>٠<br>Estado de ni                                                                               |                 |
| Grupos                                          | Ubicaci<br>Producto<br>Limite máxim<br>Evento<br>Nivel                                                                                        | Pre             |
| Productos<br>œ                                  | TD-MET391<br>89073 Ulm<br>Stove Oil<br>6.9181<br>3.0821<br>10,000  <br>69.56<br>٠                                                             | 476.4 D.        |
| Usuarios                                        | 美国<br><b>Text</b><br>TD-MET624<br><b>74585 Rot</b><br>Petrol F10<br>1.1421<br>18,858.1<br>20.000 l                                            | 0 Dias          |
| Contactos                                       |                                                                                                    |                 |
| <1 Notificaciones                               | <b>Ubicación</b><br>Parámetros<br><b>Notas</b><br>Contacto<br>Tendencia<br>Presentación<br>Grupos<br>Usuario<br>Programación<br>Seguimients > |                 |
|                                                 | Valores límite<br>Bucle de medición                                                                                                    |                 |
| Perfil                                          |                                                                                                    |                 |
|                                                 | 14179608<br>п<br>Red de dispositivo S / N<br>Alertas superiores activas                                                                       |                 |
|                                                 | TAG-No. 1<br>50.00<br>TAG de lazo de medición *<br>Hilli                                                                                      |                 |
|                                                 | <b>TD-MET624</b><br>Nombre de depósito *<br>Nombre HiHi                                                                                       |                 |
|                                                 | $\check{~}$<br>60.00<br>Recipiaie<br>Aolicación <sup>®</sup><br>Hì                                                                            |                 |
|                                                 | <b>Detroit F10</b><br>↸<br>Producto<br>Nombre Hi                                                                                              |                 |
|                                                 | No establecido                                                                                                    |                 |
|                                                 | Valores medidos<br>М<br>Alertas de mínimo activas<br>Diesel                                                                                   |                 |
| WWW.VEGB.0011                                   | 20.00<br>Diesel colored<br>Lo.                                                                                                    |                 |
|                                                 | mA<br>Valor *<br>Petrol<br>Nombre Lo                                                                                                    |                 |
| @ 2018 VEGA Grieshaber KG<br>Venion: 1.0.2004.0 | 96<br>Valor porcentual *<br>10.00<br>Petrol E10<br>Loto                                                                                       |                 |
| Copyright                                       | Nivel *<br>Stoye Oil<br>Nombre LoLo                                                                                                    |                 |
|                                                 | 18,858<br><b>September 2014 - Program Ave</b>                                                                                                 |                 |

*Fig. 35: Asignación de un producto a un tanque*

### <span id="page-40-0"></span>**7.8 Usuario**

El VEGA Inventory System ofrece diferentes cuentas de usuario, detrás de las cuales hay funciones, tareas y derechos determinados. Están disponibles los siguientes tipos de usuario:

El administrador tiene todos los derechos. Instala el software y configura los ajustes del sistema. Crea nuevos operadores de instalaciones y el subadministrador y supervisor responsable. La función de administrador está reservada al administrador de TI. Las tareas del administrador son: **Administrador**

- Descarga e instalación de software
- Configuración <sup>y</sup> mantenimiento del sistema
- Ejecución de actualizaciones de software
- Gestión de usuarios
- Gestión de accesos y contraseñas
- Gestión de configuración
- Monitorear tablero de mandos

El nivel de subadministrador permite el acceso a los operadores de instalación asignados por el administrador. Un subadministrador puede configurar casi todos los ajustes y crear y gestionar todas las cuentas de supervisor y de usuario. La función de subadministrador está reservada al administrador de TI o a un director de proyecto. Las tareas del subadministrador son las siguientes **Sub-Administrador**

- Gestión de usuarios
- Gestión de accesos y contraseñas
- Gestión de configuración
- Monitorear tablero de mandos

**Supervisor**

49697-ES-191202

49697-ES-191202

El nivel de supervisor permite el acceso a determinados operadores de instalaciones asignados por el administrador o subadministrador.

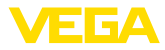

El supervisor tiene acceso y control sobre los menús de la estación de trabajo y sobre todas las funciones esenciales del menú de configuración. El supervisor puede, por ejemplo:

- Creación/edición/eliminación de cuentas de usuario
- Creación/edición de redes de equipos
- Activar/desactivar/modificar puntos de medición
- Creación/edición/eliminación de notificaciones
- Crear/modificar/borrar puntos de medición calculados
- Creación/edición/eliminación de productos
- Creación/edición/eliminación de grupos
- Creación/edición/eliminación de interlocutores
- Visualización de diagnósticos y mensajes
- Monitorear tablero de mandos

Un "*Usuario*" tiene derechos básicos y sólo puede acceder a las áreas "*Puesto de trabajo*"y "*Perfil*". Tiene acceso a las siguientes funciones: **Usuario**

- Menú de visualización
- Modificar/guardar el layout propio
- Estadística
- Exportación de datos
- Calendario
- Disposición
- Recepción de avisos
- Modificación de configuración del perfil
- Restablecimiento de contraseña
- Monitorear tablero de mandos

**Publico**

Con una cuenta "*Publica*"puede acceder directamente al Inventory System a través de un enlace, no se requieren datos de acceso. Con esta cuenta es posible un acceso rápido y sencillo a los datos de visualización, por ejemplo, con un PC en el que diariamente diferentes personas quieren ver los datos. En este caso la conexión y desconexión de los diferentes usuarios no sería posible.

Un usuario de "*publico*"" tiene derechos de lectura limitados en el área de visualización. Tiene acceso a las siguientes funciones:

- Agrupamiento <sup>y</sup> filtrado
- Vista de tabla
- Diagrama histórico en los puntos de medición
- Vista gráfica
- Histórico
- Pestaña

#### **Crear cuenta de usuario**

Para la creación de una nueva cuenta de usuario, vaya a "*Configuración - Usuario*" y seleccione el botón "*Añadir*". Entre los datos requeridos en el cuadro de entrada y haga seguidamente clic en el botón "*Generar nueva contraseña*". Concluya el proceso con el botón "*Guardar*".

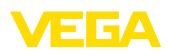

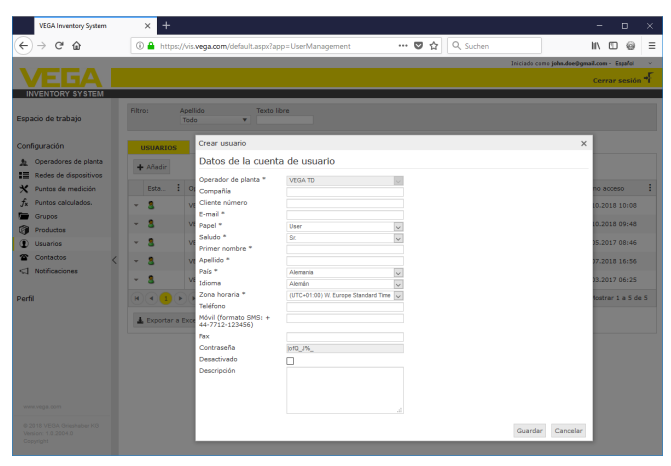

*Fig. 36: Creación de una cuenta de usuario nueva*

Seleccione ahora a este nuevo usuario y vaya a la pestaña "*General*". Haga clic para concluir en el botón "*Modificar contraseña- Enviar enlace*". El usuario recibe ahora un mensaje electrónico de Inventory con un enlace a través del cual puede identificarse en el sistema y asignar su contraseña individual.

En"*Configuración - Puntos de medición*" cambiar a la pestaña "*Usuario*" y asignarles los puntos de medición destinados al usuario. Además, el usuario puede recibir mensajes que pueden ser configurados bajo el punto de menú "*Configuración - Notificaciones*".

### **7.9 Interlocutores**

Aquí puede crear los datos de contactos de los interlocutores, responsabilizados con el/los punto(s) de medición en el lugar. En el segundo paso, se puede asignar a estos contactos los puntos de medición asociados respectivos. Para eso seleccionar el contacto correspondiente e ir a la pestaña "*Puntos de medición*". Además, los contactos pueden recibir mensajes, configurados en el punto de menú "*Mensajes*".

### **Información:**

A diferencia de los usuarios, los interlocutores no tienen acceso alguno al VEGA Inventory System. Sólo pueden recibir valores de medición, notificaciones a alarmas por correo electrónico o SMS.

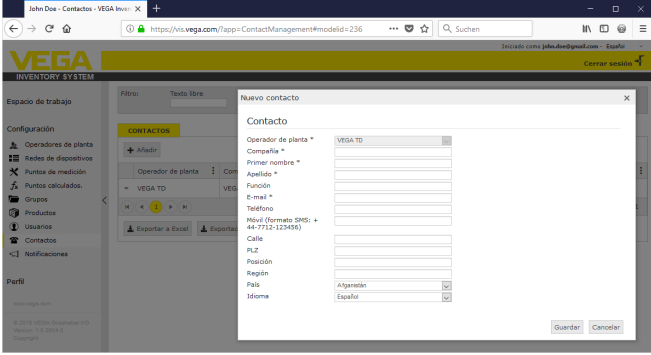

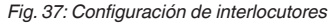

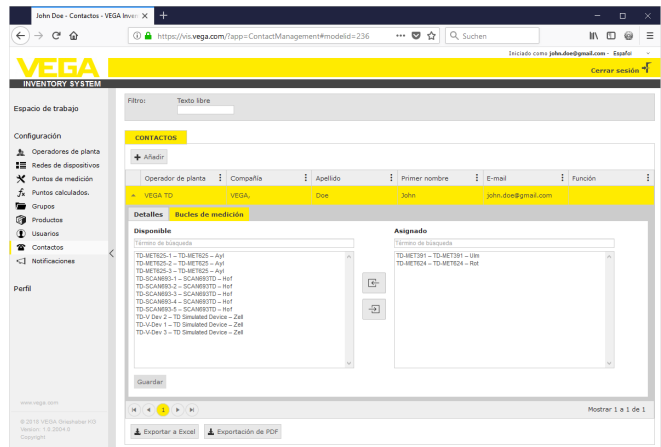

*Fig. 38: Asignación persona de contacto - punto de medición*

### **7.10 Avisos**

Las notificaciones contienen información acerca de valores de medición actuales o determinados eventos moco umbrales de alarma o fallos. Pueden se enviadas opcionalmente por correo electrónico o SMS. Además, en los puntos de menú "*Visualización*" y "*Puntos de medición*" se visualizan los eventos por medio de un símbolo con Tooltip correspondiente.

#### **Indicaciones:**

T.

La funcionalidad de correo electrónico y SMS debe ser activada y configurada por el administrador en la configuración del sistema.

Los mensajes se clasifican en las categorías "*Umbrales de alarma"*", "*Tiempo*" y "*Fallos*".

49697-ES-191202 49697-ES-191202

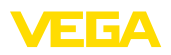

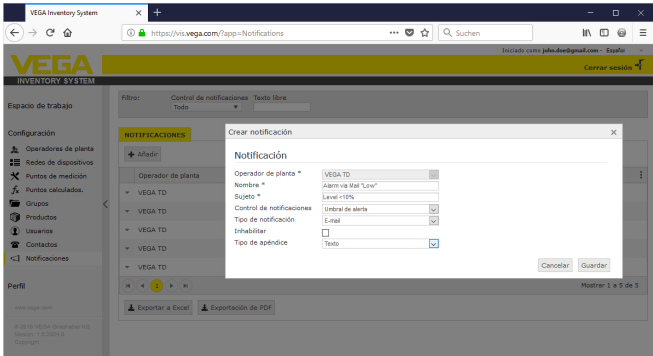

*Fig. 39: Creación de una notificación*

#### **Mensaje en caso de alarma**

Una alarma es generada cuando no se alcanza o se excede un valor de nivel definido. Hay cuatro umbrales de alarma entre los que elegir que pueden configurarse con cualquier valor de nivel:

- *Nivel de aviso (Lo)*: Notifica que no se ha alcanzado un valor de medición definido
- *Nivel de seguridad (LoLo)*: Notifica que no se ha alcanzado un nivel de seguridad definido, p. ej. en caso de que ya no se ha alcanzado el nivel de aviso Lo y ha de enviarse una notificación más
- *Nivel de aviso (Hi)*: Notifica que se ha excedido un valor de medición definido
- *Nivel de seguridad (HiHi)*: Notifica que se ha excedido un nivel de seguridad definido, p. ej. en caso de que se ha excedido ya el nivel de aviso Hi y ha de enviarse una notificación más
- *No enviar notificaciones cuando se resuelven las alarmas:*: Marque esta casilla si no desea recibir una notificación cuando las lecturas vuelvan al rango normal.

Para poder enviar una alarma, primero hay que registrar un valor para el nivel de aviso o de seguridad. Encontrará esta configuración en el menú de navegación bajo "*Configuración*" - "*Puntos de medición*" en la página "*Ajustes*".

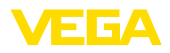

| TD-MET391 - Puntos de medición - X | $\ddot{}$                                                               |                   |                   |                 |                                   |            |                |                  |                                            | $\Box$                    | ×      |
|------------------------------------|-------------------------------------------------------------------------|-------------------|-------------------|-----------------|-----------------------------------|------------|----------------|------------------|--------------------------------------------|---------------------------|--------|
| c<br>奋                             | 4 https://vis.vega.com/?app=MeasuringPointManagement#modelic            |                   |                   |                 | $\cdots$ $\heartsuit$ $\triangle$ |            | Q Suchen       |                  |                                            | $\mathbf{H}$<br>$\square$ | Ξ<br>6 |
|                                    |                                                                         |                   |                   |                 |                                   |            |                |                  | Iniciado como john.doe@gmail.com - Español |                           |        |
|                                    |                                                                         |                   |                   |                 |                                   |            |                |                  |                                            | Cerrar sesión *           |        |
| <b>INVENTORY SYSTEM</b>            |                                                                         |                   |                   |                 |                                   |            |                |                  |                                            |                           |        |
| Espacio de trabajo                 | - Vista:                                                                |                   |                   |                 |                                   |            |                | 4 00:49 Estándar |                                            | <b>YOHE</b>               |        |
|                                    | Agrupando acc. a: Ninguno                                               | v                 |                   |                 |                                   |            |                |                  |                                            |                           |        |
| Configuración                      | Nombre de depósito<br>Filtro:                                           | Producto          | Previsión         |                 |                                   |            |                |                  |                                            |                           |        |
| <b>b</b> Operadores de planta      | Todo<br>Área de búsqueda                                                | ٠<br>Todo         | ÷.<br>$\sim$      |                 | ۰                                 |            |                |                  |                                            |                           |        |
| ■ Redes de dispositivos            |                                                                         |                   | v.                | Punto de inicio |                                   |            |                |                  |                                            |                           |        |
| Puntos de medición                 |                                                                         |                   |                   |                 |                                   |            |                |                  |                                            |                           |        |
| Puntos calculados.<br>.fx          | <b>PUNTOS DE MEDICIÓN</b>                                               |                   |                   |                 |                                   |            |                |                  |                                            |                           |        |
| Grupos                             | Nombr<br>Nombe                                                          | : Producto        | : Ubicaci<br>- El | Evento          | E Fishelo                         | ÷<br>Nivel | ÷              | Capaci           | El Limite<br>÷                             | Previsión                 |        |
| Productos                          | <b>TD-MET391</b>                                                        | Stove Oil         | 89073 Ulm         | B               | 22.56                             | 2.1941     |                | 7.806            | 10.000                                     | 3 Dias                    |        |
| Usuarios                           |                                                                         |                   |                   |                 |                                   |            |                |                  |                                            |                           |        |
| Contactos                          | <b>Tendencia</b><br><b>Ubicación</b>                                    | <b>Parámetros</b> | Presentación      | <b>Grupos</b>   | <b>Notas</b>                      | Contacto   | <b>Usuario</b> | Programación     |                                            | <b>Sequimienti</b>        |        |
| <3 Notificaciones                  | Bucle de medición                                                       |                   |                   |                 | Valores límite                    |            |                |                  |                                            |                           |        |
|                                    | 29465827<br>п<br>Red de dispositivo S / N<br>Alertas superiores activas |                   |                   |                 |                                   |            |                |                  |                                            |                           |        |
| Perfil                             | TAG-No. 1<br>TAG de lazo de medición *                                  |                   |                   | 1616            |                                   |            |                |                  |                                            |                           |        |
|                                    | Nombre de depósito *                                                    | TD-MET391         |                   | Nombre HiHi     |                                   |            |                |                  |                                            |                           |        |
|                                    | Anlicación <sup>®</sup>                                                 | Estándar          | $\sim$            | Hì.             |                                   |            |                |                  |                                            |                           |        |
|                                    | Producto                                                                | Stove Oil         | $\vee$            | Nombre Hi       |                                   |            |                |                  |                                            |                           |        |
|                                    |                                                                         |                   |                   |                 |                                   |            |                |                  |                                            |                           |        |
|                                    | Valores medidos                                                         |                   |                   |                 | м<br>Alertas de minimo activas    |            |                |                  |                                            |                           |        |
| www.vega.com                       |                                                                         | 7,51              | mA                | Lo.             |                                   |            | 25.00          |                  |                                            |                           |        |
| @ 2018 VERA Grieshahar KB          | Valor *                                                                 | 22.00             |                   | Nombre Lo       |                                   |            | 12             |                  |                                            |                           |        |
| Venion: 1.0.2004.0                 | Valor porcentual *                                                      | 2.194             |                   | LoLo            |                                   |            | 10.00          |                  |                                            |                           |        |
| Copyright                          | Nivel *<br><b>President Dear &amp;</b>                                  | 7.808             |                   | Nombre LoLo     |                                   |            |                |                  |                                            |                           |        |

*Fig. 40: Mensaje - Definir valores límites*

Después de crear una notificación, hay que asignar un destinatario bajo "*Usuario*" o "*Interlocutor*" para que sea posible enviar la notificación por el camino deseado. Si ha de enviarse una SMS, con el el usuario correspondiente tiene que haber registrado un número de teléfono móvil. Seleccione como último paso bajo "*Puntos de medición*" para qué puntos de medición ha de enviarse esa notificación.

En la pestaña "*Selección de datos'*" se puede definir qué información debe ser enviada con el mensaje de alarma.

Los valores de medición/datos actual se transmiten a horarios definidos independientemente del resultado de medición. El control de tiempo se puede configurar de la forma siguiente: **Mensaje controlado por tiempo**

- una vez de un día cualquiera y a cualquier hora
- una vez por hora cada 1/2/3/6/8 horas
- Cada minuto cada 15/30 minutos
- Diario/semanal a cualquier hora
- mensualmente en un día cualquiera y a cualquier hora
- Anualmente en un mes cualquiera, en un día cualquiera y a una hora cualquiera

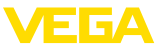

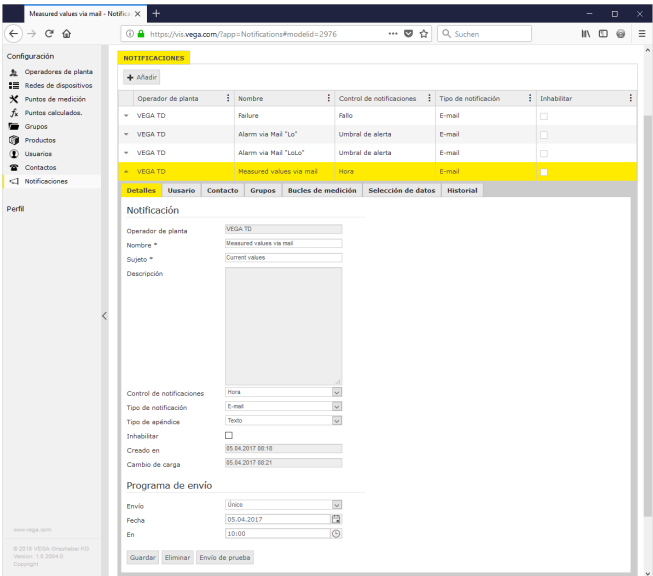

*Fig. 41: Notificación - Envío de valores de medición controlado por tiempo*

Después de crear una notificación, hay que asignar un destinatario bajo "*Usuario*" o "*Interlocutor*" para que sea posible enviar la notificación por el camino deseado. Si ha de enviarse una SMS, con el el usuario correspondiente tiene que haber registrado un número de teléfono móvil. Seleccione como último paso bajo "*Puntos de medición*", para qué tanques ha de enviarse esa notificación.

#### **Mensaje en caso de fallo**

Un mensaje de fallo puede tener diferentes causas. Dependiendo de la causa del fallo, la reacción antes el mismo puede ser también diferente. Por ello, los fallos se subdividen en dos categorías:

- *Fallo de punto de medición:* El sensor o el punto de medición avisa de un fallo, por tanto ya no se registran más valores de medición. Por regla general hay que reaccionar aquí de forma inmediata y eliminar el fallo.
- *Fallo de comunicación:* Aquí se trata de una interrupción de la transmisión de datos. Casi siempre es posible aquí esperar al siguiente ciclo de transmisión de datos.

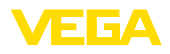

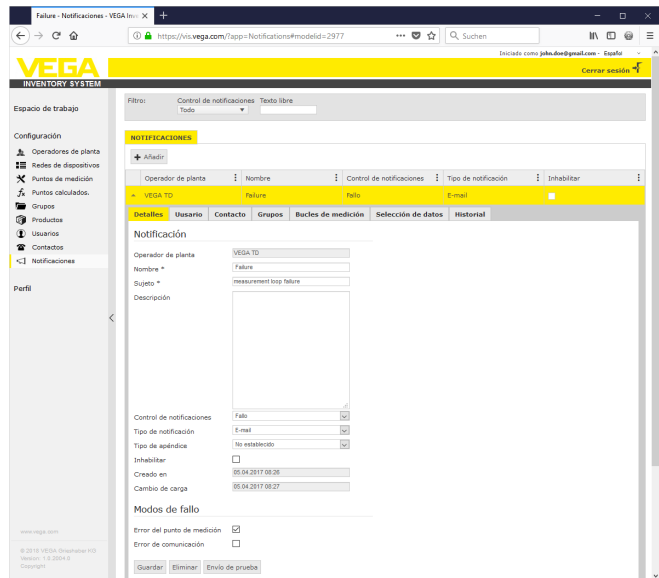

*Fig. 42: Notificación - Fallo*

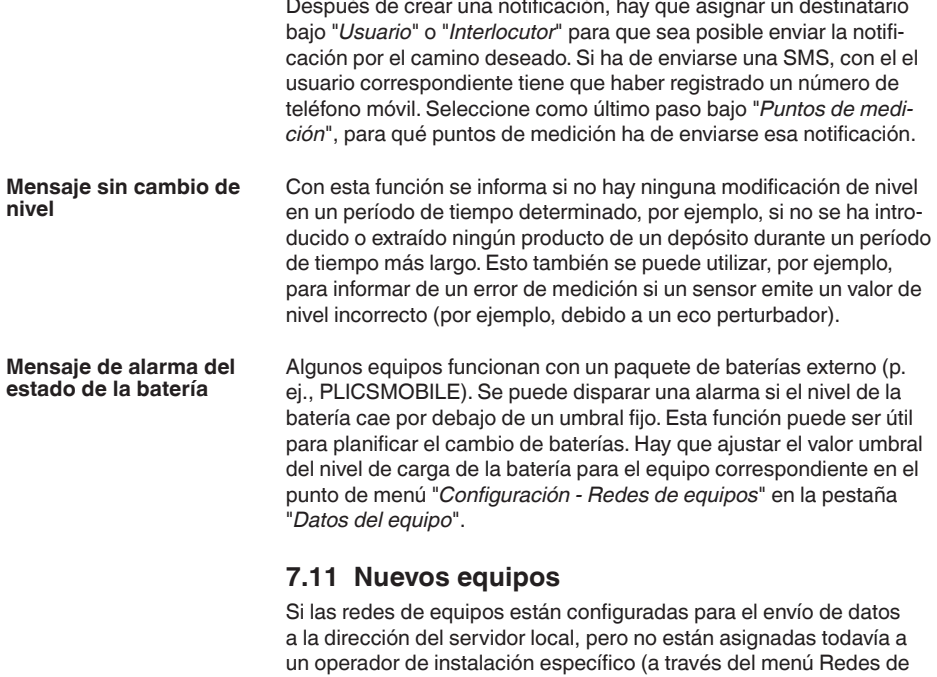

equipos), se listan en el menú *Configuración - Nuevos equipos*.

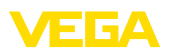

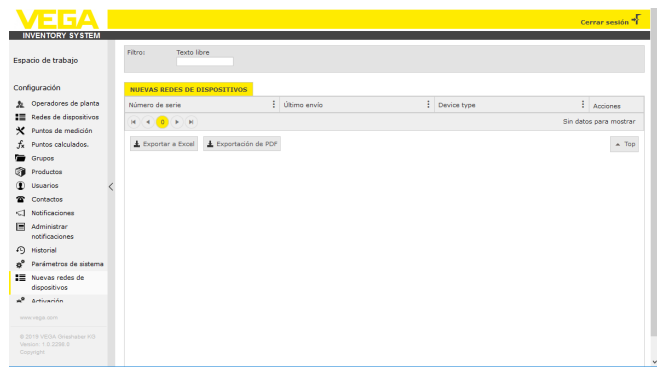

*Fig. 43: Dashboard*

Este menú tiene dos funciones adicionales:

#### **Agregar red de equipos:**

Se puede asignar un dispositivo a un operador de instalación pulsando la tecla "**+**". Seleccionar el operador de instalación deseado (si hay más de uno), la zona horaria y nombrar el equipo. El código de acceso de red debe introducirse si el equipo envía datos encriptados () (véase el apartado Transmisión de valores medidos). En caso necesario, introducir más datos y hacer clic en "*Guardar*".

#### **Cambio de equipo**

Si un equipo existente está defectuoso y hay que sustituirlo por uno nuevo, hacer clic en el botón "*Cambio de equipo*". Seleccionar en la lista la red de equipos existente a sustituir y hacer clic en "*OK*". El equipo ha sido reemplazado y se abre el menú de configuración del equipo. En caso necesario, cambiar el nombre del equipo, realizar otras modificaciones y hacer clic en "*Guardar*"

#### **Indicaciones:**

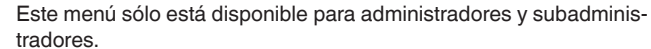

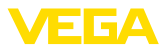

# **8 Perfil**

### **8.1 Cambio de contraseña**

En este punto de menú es posible modificar la contraseña existente. La nueva contraseña tiene que tener un mínimo de 8 caracteres y tiene que contener como mínimo un carácter especial.

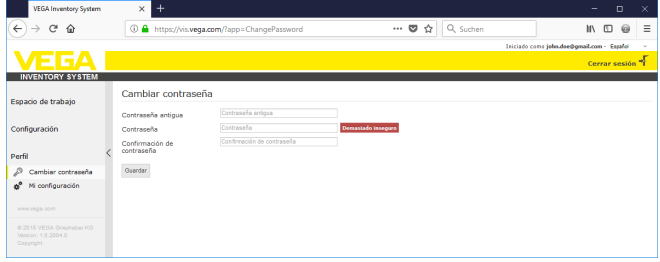

*Fig. 44: Cambio de contraseña de inicio de sesión*

### **8.2 Mis ajustes**

En este punto de menú puede definir una página cualquier, que aparecerá después del inicio de sesión. Además, aquí se puede configurar el formato de fecha y hora deseado y el formato numérico.

| <b>VEGA Inventory System</b>                                                                                                    | $\pm$<br>×                                                                                                    |                                                                                                    |                                        | $\Box$<br>$\times$<br>-                        |
|----------------------------------------------------------------------------------------------------|----------------------------------------------------------------------------------------------------|----------------------------------------------------------------------------------------------------|----------------------------------------|------------------------------------------------|
| $\leftarrow$<br>C<br>$\Omega$<br>$\rightarrow$                                                                                                    | <b>1</b> https://vis. <b>vega.com</b> /?app=UserSettings                                                                                            |                                                                                                    | Q Suchen<br>$\cdots$ $\heartsuit$<br>☆ | Ξ<br>$\mathbf{H}$<br>$\qquad \qquad \Box$<br>⊚ |
|                                                                                                    |                                                                                                    |                                                                                                    |                                        | Iniciado como john.doe@gmail.com - Español     |
|                                                                                                    |                                                                                                    |                                                                                                    |                                        | Cerrar sesión *                                |
| <b>INVENTORY SYSTEM</b><br>Espacio de trabajo<br>Configuración<br>Perfil<br>$\mathcal{D}$<br>Cambiar contraseña<br>¢,<br>Mi configuración<br>www.vega.com | Mi configuración<br>Aplicación predeterminada<br>después del inicio de sesión<br>Formato de fecha<br>Formato de hora<br>Formato numérico<br>Guardan | < De acuerdo con el rol del usuario ><br>$\sim$<br><- De acuerdo con el idioma seleccionado -><br><- De acuerdo con el idioma seleccionado-><br><- De acuerdo con el idioma seleccionado > v |                                        |                                                |
| @ 2018 VEGA Grieshaber KG<br>Venion: 1.0.2004.0<br>Copyright                                                                                              |                                                                                                    |                                                                                                    |                                        |                                                |

*Fig. 45: Selección de pantalla de inicio*

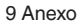

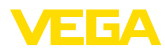

### **9 Anexo**

### **9.1 Puntos de medición calculados - Calculo definido por el usuario**

En el cálculo definido por el usuario la fórmula para determinar los valores se puede seleccionar libremente. El cálculo se basa en el lenguaje de programación JavaScript.

Los valores de los puntos de medición asociados son indicados mediante comodines en el formato "*[[Tankname]]*".

En todos los puntos de esta documentación, donde se utilizan comodines, se pueden insertar también valores fijos. El punto decimal es aquí el punto("1**.**5" en lugar de"1**,**5").

### **Operadores matemáticos**

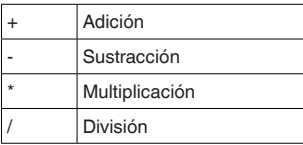

Ejemplo de fórmula simple para la multiplicación de dos tanques (Tanque1 \* Tanque2):

[[Tank 1]] \* [[Tank 2]]

### **Funciones**

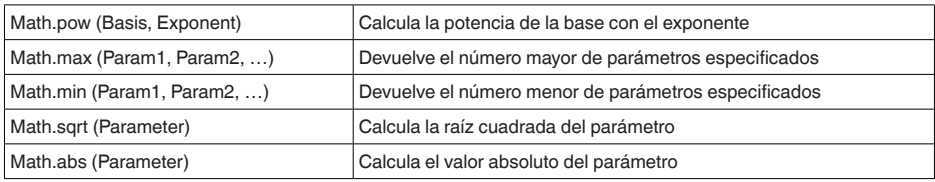

Ejemplo de llamada de función (Tank11+Tank2ª): Math.pow([[Tank1]], 2) + Math.pow([[Tank2]], 2)

### **Ramificaciones**

Los valores también pueden ser calculados de manera diferente según determinadas condiciones. Para esto, se pueden utilizar los siguientes operadores en la condición:

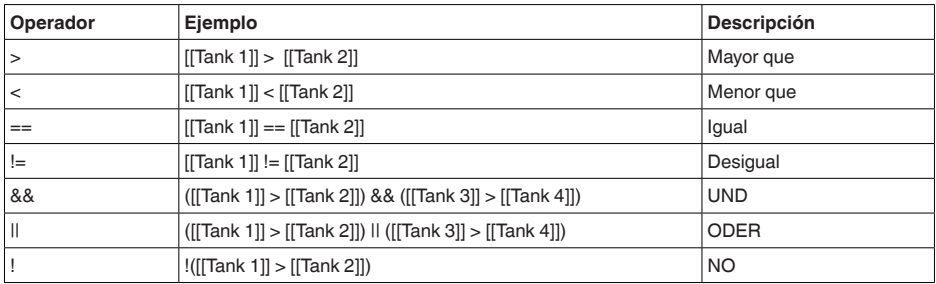

La ramificación se realiza mediante las palabras clave"*if*" (WHEN … THEN) y"*else*" (SINO) entre

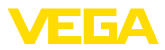

corchetes para la delimitación de *if* y bloques *else* y para la devolución de los resultados se usa la palabra clave "*return*". El final de cada instrucción se caracteriza por punto y coma. Ejemplo: Si el Tank 1 es mayor que Tank 2, entonces devolver Tank 3, sino devolver Tank 4. Como guía de cálculo if ([[Tank 1]] > [[Tank 2]]) { return [[Tank 3]]; } else { return [[Tank 4]];

}

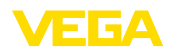

### **9.2 Derechos de protección industrial**

VEGA product lines are global protected by industrial property rights. Further information see [www.vega.com.](http://www.vega.com)

VEGA Produktfamilien sind weltweit geschützt durch gewerbliche Schutzrechte.

Nähere Informationen unter [www.vega.com.](http://www.vega.com)

Les lignes de produits VEGA sont globalement protégées par des droits de propriété intellectuelle. Pour plus d'informations, on pourra se référer au site [www.vega.com.](http://www.vega.com)

VEGA lineas de productos están protegidas por los derechos en el campo de la propiedad industrial. Para mayor información revise la pagina web [www.vega.com](http://www.vega.com).

Линии продукции фирмы ВЕГА защищаются по всему миру правами на интеллектуальную собственность. Дальнейшую информацию смотрите на сайте [www.vega.com.](http://www.vega.com)

VEGA系列产品在全球享有知识产权保护。

进一步信息请参见网站<[www.vega.com](http://www.vega.com)。

### **9.3 Marca registrada**

Todas las marcas y nombres comerciales o empresariales empleados pertenecen al propietario/ autor legal.

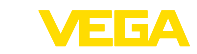

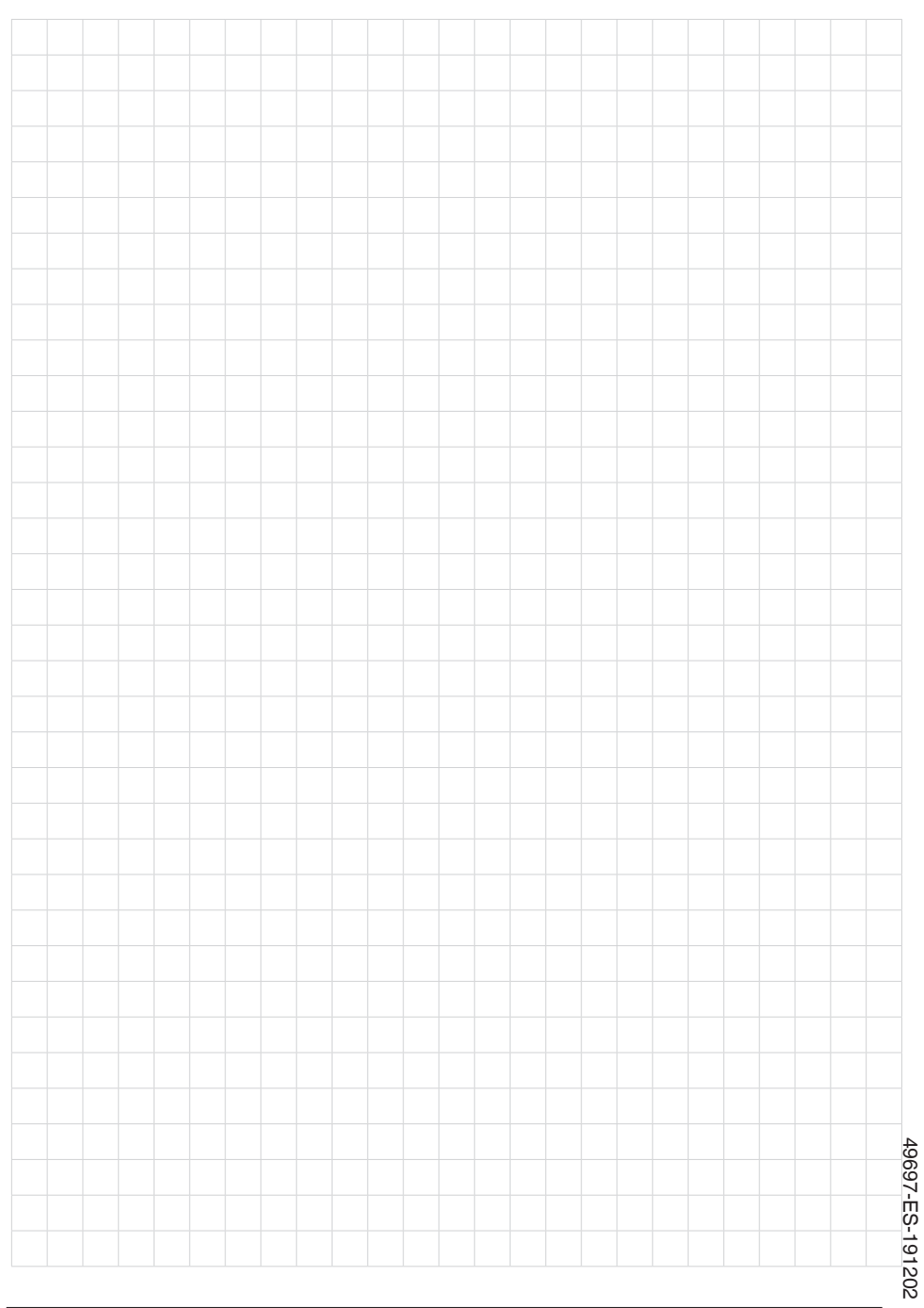

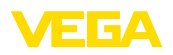

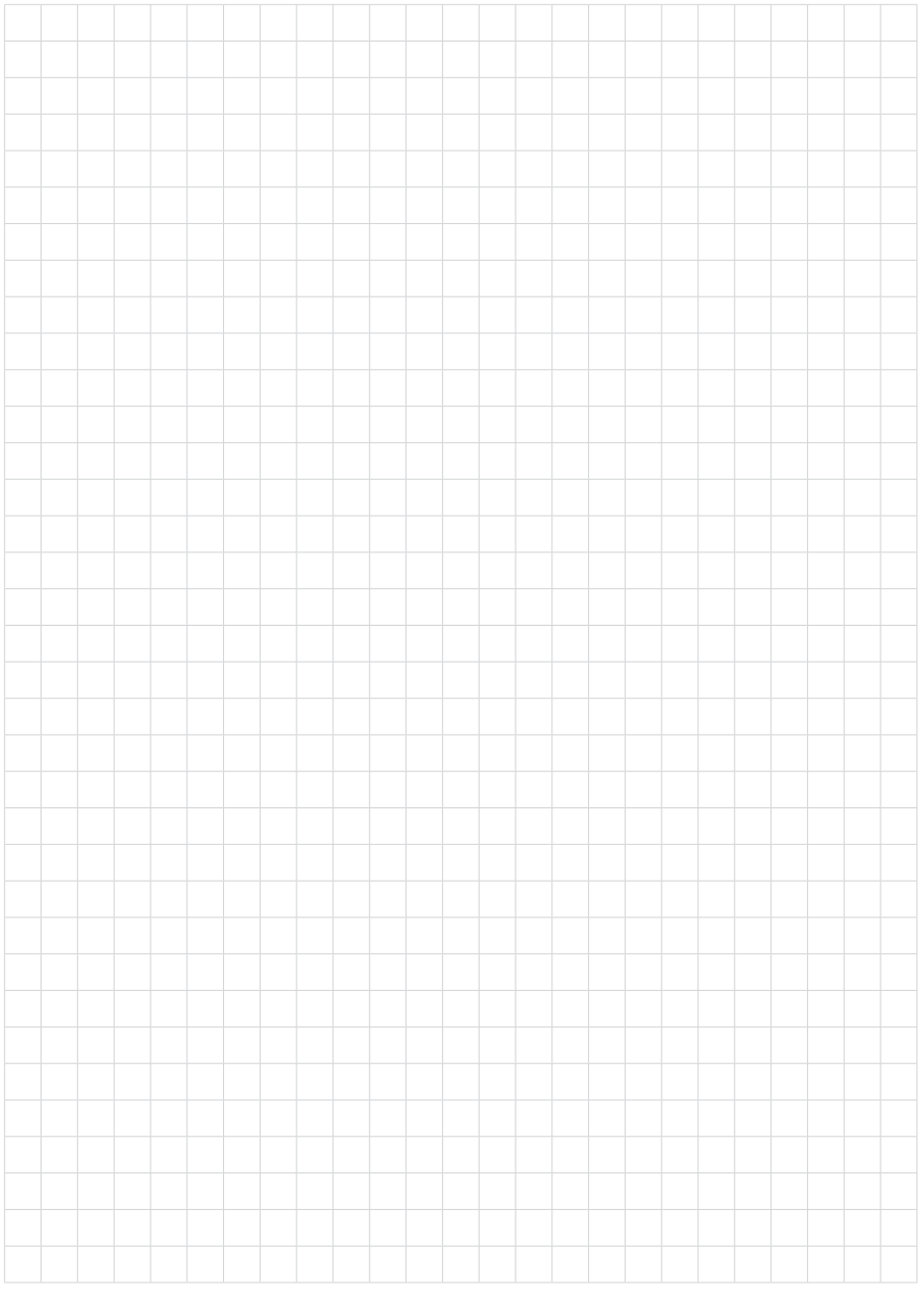

Fecha de impresión:

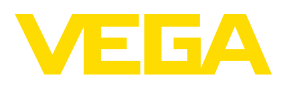

Las informaciones acera del alcance de suministros, aplicación, uso y condiciones de funcionamiento de los sensores y los sistemas de análisis corresponden con los conocimientos existentes al momento de la impresión. Reservado el derecho de modificación

© VEGA Grieshaber KG, Schiltach/Germany 2019

 $C \in$ 

VEGA Grieshaber KG Am Hohenstein 113 77761 Schiltach Alemania

Teléfono +49 7836 50-0 Fax +49 7836 50-201 E-Mail: info.de@vega.com www.vega.com